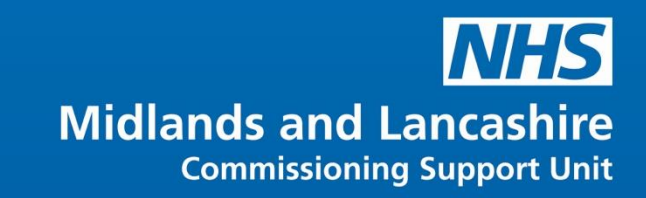

# Word Intermediate and Advanced O365

**Version 1**

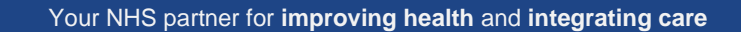

## **Table of Contents**

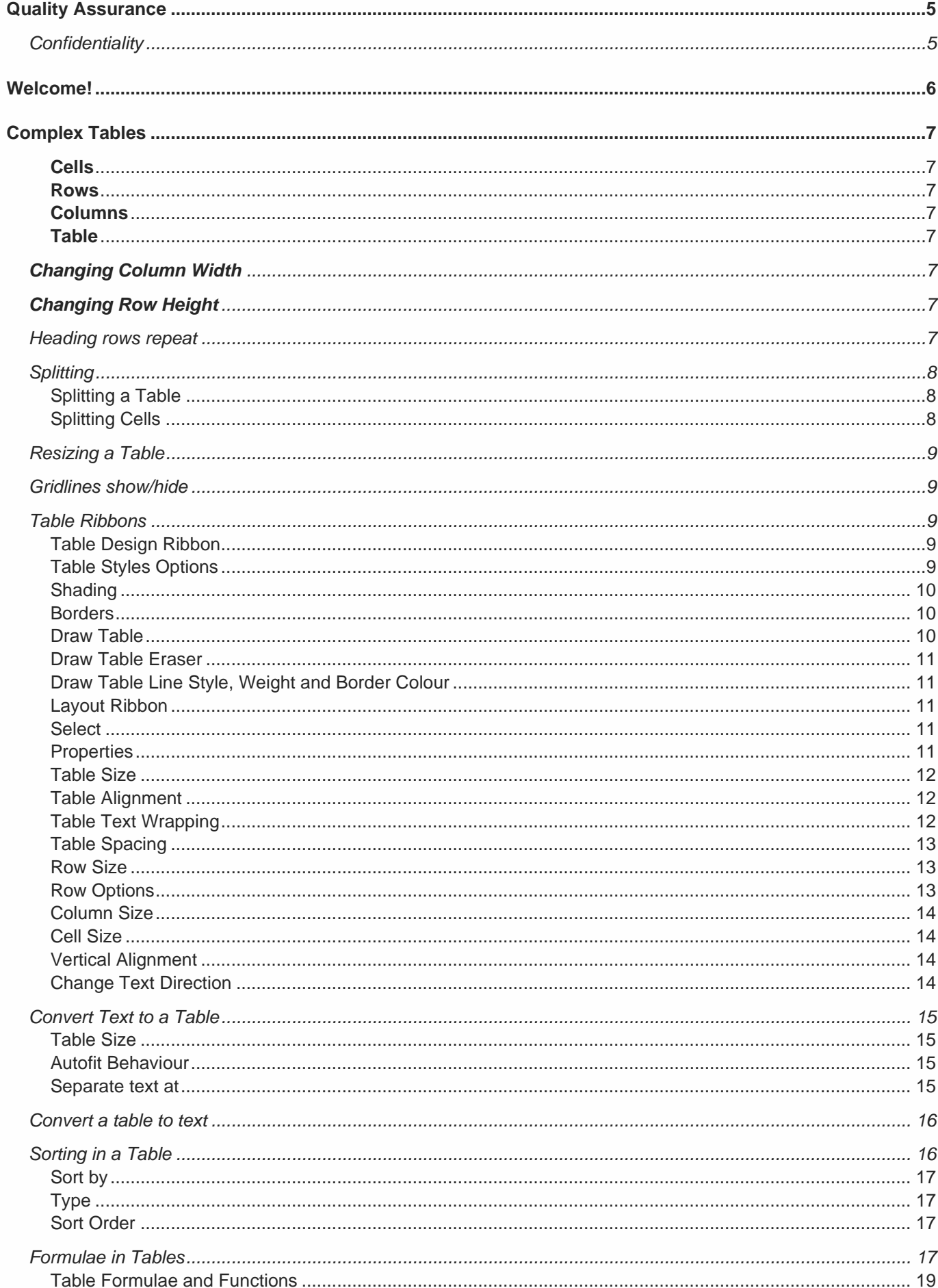

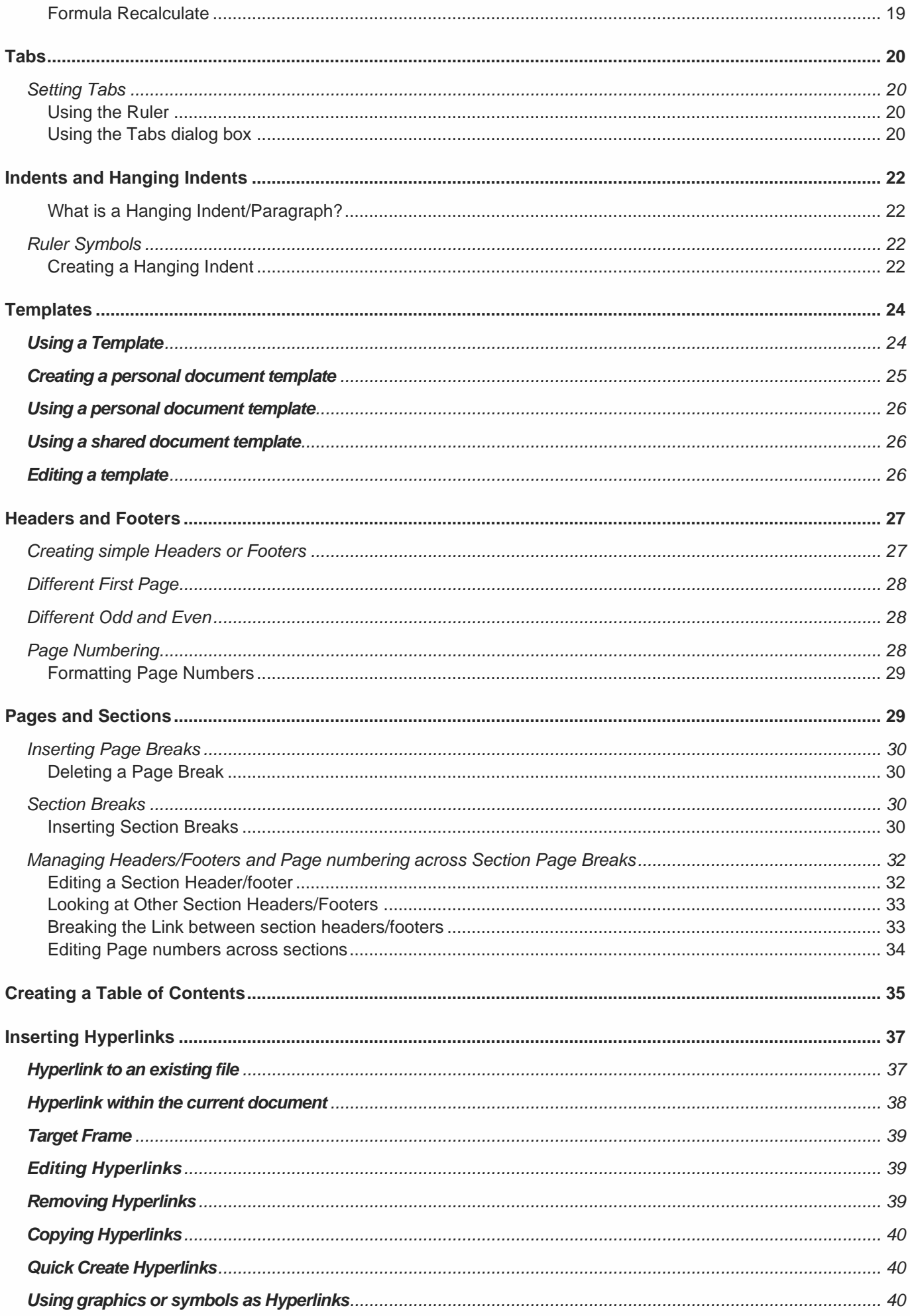

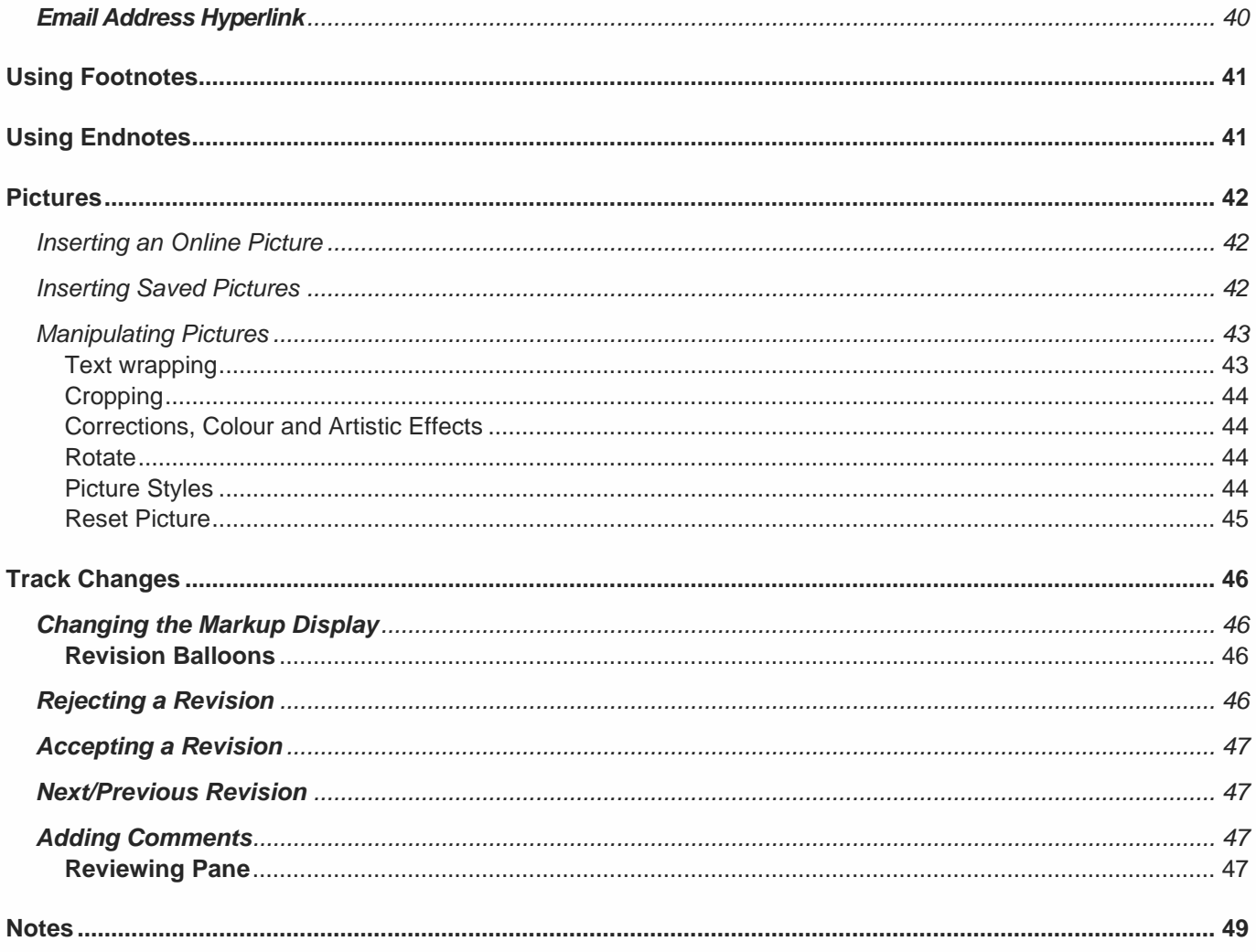

# <span id="page-4-0"></span>**Quality Assurance**

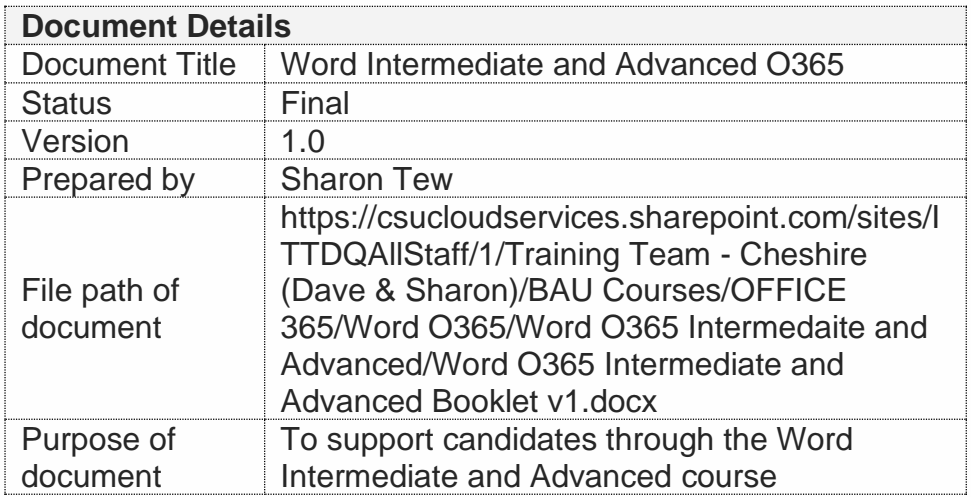

#### <span id="page-4-1"></span>**Confidentiality**

This document and the information contained within are confidential to IT Training Team (Cheshire), Midlands and Lancashire CSU. It may not be disclosed to any third party for any purpose other than that specifically authorised in writing by the IT Training Team (Cheshire), Midlands and Lancashire CSU.

© 2020 Midlands and Lancashire CSU IT Training Team (Cheshire) All Rights Reserved

**Creation of derivative works, such as information abstracts, unless agreed to in writing by the copyright owner, is forbidden.**

**While every care has been taken in the preparation of these notes, they are supplied without warranty of any kind, either express or implied. The Midlands and Lancashire CSU will not be liable with respect to any liability, loss or damage caused or alleged to be caused directly or indirectly by these notes.**

**Version 1 January 2020**

# <span id="page-5-0"></span>**Welcome!**

Our Introduction course will hopefully have equipped you with the skills to get going with word processing, but this Intermediate course will take you onto the next stage. The course covers more involved features and looks at using the more advanced elements of some of the features you will have already experienced.

This IT Training course will show you how to:

- Create complex tables
- Apply Tabs and Indents
- Work with Templates
- Use sections for Headers, Footers and Page numbering
- Insert a Table of Contents
- Work with Pictures
- Insert Hyperlinks
- Insert Footnotes and Endnotes
- Use Track Changes and Protect Documents

If you have been using Word for a while, we hope these notes will help you upgrade your skills and knowledge and take advantage of the features offered by Microsoft Word.

To help you, you will find the following symbols used throughout this guide:

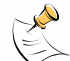

*This symbol will indicate information that you need to be aware of, tips and tricks and occasionally, things to watch out for to avoid problems.*

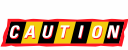

*This symbol will be shown when you need to take care and pay attention to what you are doing to avoid creating problems for yourself.*

Best wishes

IT Training Team (Cheshire)

IT Services, Midlands and Lancashire CSU

#### **Contact**

Email: [csu.ittraining@nhs.net](mailto:csu.ittraining@nhs.net)

Telephone: 01606 544468

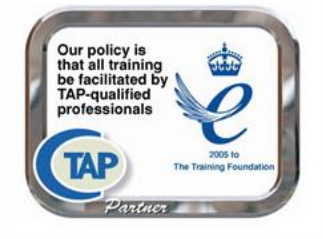

# <span id="page-6-0"></span>**Complex Tables**

These notes assume that you are comfortable with creating a simple table using the techniques covered in the Word Introduction course.

#### **Selecting Rows, Columns and Cells**

#### <span id="page-6-1"></span>**Cells**

Point to the left of the cell until the selection arrow appears. Click to select the cell.

#### <span id="page-6-2"></span>**Rows**

Point to the left of the cell at the beginning of the row until the selection arrow appears. Click to select the cell and drag over other cells with this symbol to select the row. (Alternatively try

using the selection point for a line in the left-hand margin of the document.)

#### <span id="page-6-3"></span>**Columns**

To select a column, place the I beam on the top line of the column and the selection arrow will appear. Click the mouse. To select multiple columns, hold down the mouse and drag over the columns required.

#### <span id="page-6-4"></span>**Table**

To select the whole table, click the  $\bigoplus$  symbol that appears when you point at the table.

#### <span id="page-6-5"></span>**Changing Column Width**

To alter the column width, point the right-hand column border to display the resize tool  $+$ Drag the border to the required width. Alternatively, double click to have Word autofit the width of the column to the widest entry in that column.

#### <span id="page-6-6"></span>**Changing Row Height**

To alter the row height, point to the bottom border of the row to display the resize tool  $\overline{\phantom{a}}$ Drag the border to the required depth.

#### <span id="page-6-7"></span>**Heading rows repeat**

If you create a table that extends across two or more pages, the headings at the top of the table can be automatically repeated at the top of each page, as long as you have not split the table.

To do this, select the row of cells at the top of the table and click the **Layout** ribbon and

Repeat Header Rows click **Repeat Header Rows**.

≤

The headings will now appear automatically as your table extends over each page. If you want to edit the headings, edit the headings at the very top of the table.

#### <span id="page-7-0"></span>**Splitting**

#### <span id="page-7-1"></span>**Splitting a Table**

If you have created a table and then decide the information would be better displayed in two separate tables, click in the left most column of the first row that you want to appear in a

separate table and click the **Layout** ribbon, click **Split Table**.

In the example the table has been split between the third and fourth rows.

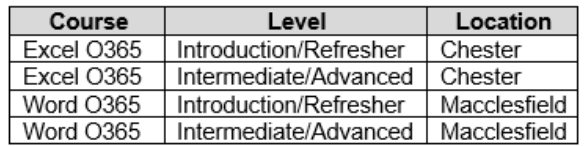

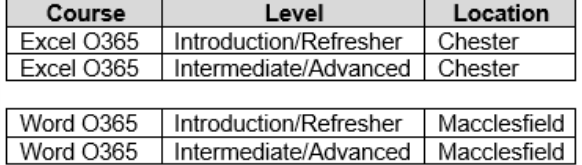

#### <span id="page-7-2"></span>**Splitting Cells**

Splitting cells can create more complex designs. Select the cell you want to split and click Split Cells the **Layout** ribbon and click **Split Cells**.

Enter the number of columns and/or rows that you require and click **OK**.

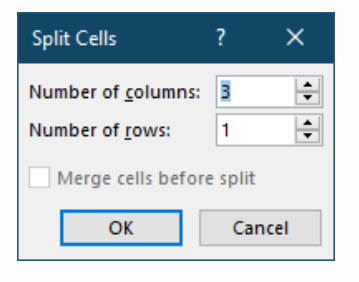

In the example below, the original table is displayed on the left and in the table on the right the cell beneath the Chester cell has been split into three columns.

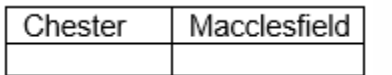

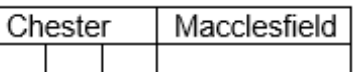

In the example below, the cell beneath the Macclesfield cell has been split into three rows.

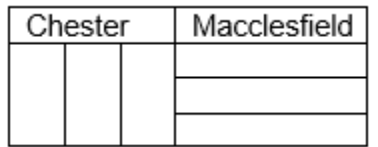

#### <span id="page-8-0"></span>**Resizing a Table**

Word offers a new way to alter the look of a table using the Table Resize handle. If you drag the handle (see diagram) the dimensions of the table will be altered. This is a quick and easy way to make minor adjustments or radical changes to the look and feel of your table.

In the example, the resize handle was used to quickly alter the table dimensions from a rectangle to a square.

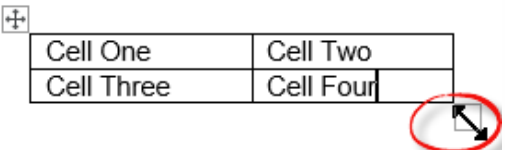

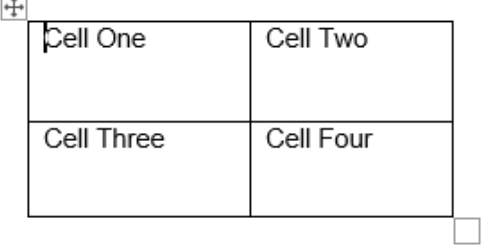

#### <span id="page-8-1"></span>**Gridlines show/hide**

When you create a table, the gridlines are visible, even if you remove the borders from the table. If you want to hide the gridlines from view, click the **Layout** tab and click **View Gridlines**.

**TH** View Gridlines

To restore them click the **View Gridlines** button again.

In the example below, on the left gridlines are visible. On the right gridlines have been hidden:

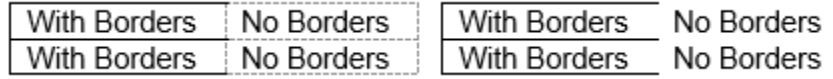

#### <span id="page-8-2"></span>**Table Ribbons**

The **Table Design** and **Layout** ribbons are activated when you click on a table

#### <span id="page-8-3"></span>**Table Design Ribbon**

Use this ribbon to change the style and colours of the table.

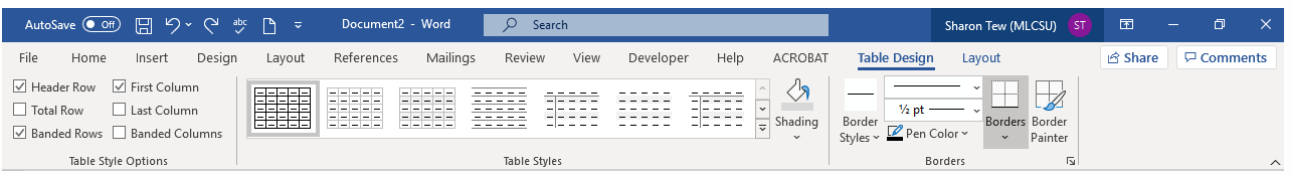

#### <span id="page-8-4"></span>**Table Styles Options**

Select the relevant ticks in the **Table Styles Options** group to adjust the settings.

#### **Table Styles**

Hover over the available **Table Styles** to preview the changes to the table. Click the **Style** to apply the changes.

#### <span id="page-9-0"></span>**Shading**

Highlight the cells, rows or columns in the table and click the arrow to the side of the **Shading** icon. Hover over the colour to preview the changes and click to apply.

Click **More Colors** at the bottom of the menu for more colour options.

#### <span id="page-9-1"></span>**Borders**

Highlight the cells, rows or columns in the table and click the arrow to the side of the **Borders** icon. Click each border option to turn the border on or off.

Click **Borders and Shading** at the bottom of the menu to view the **Borders and Shadings** dialog box.

Select the **Style**, **Colour** and **Width**. Click the borders buttons in the preview window to apply the changes.

Click **OK** to confirm.

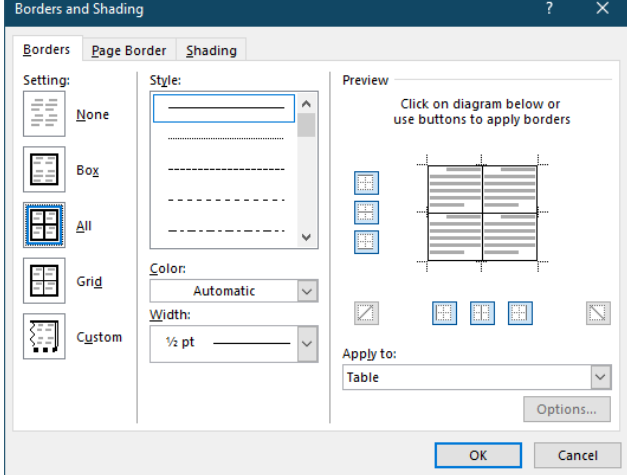

#### <span id="page-9-2"></span>**Draw Table**

Draw Table provides the ability to define the shape and dimensions of a table by drawing it rather than by specifying a set number of columns and rows. Select the **Insert** tab, select **Table** and click

**M** Draw Table . Use the pencil  $\mathscr V$  to drag out the overall shape of the table. Release the mouse when the desired size is displayed.

Next, use the pencil to draw in the lines that you require to make up the structure of the table.

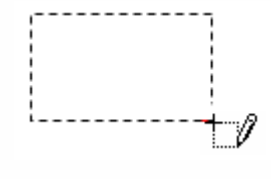

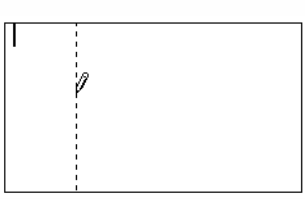

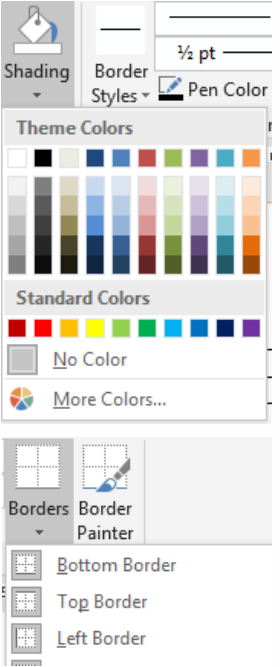

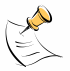

*Note: Word will attempt to assist you as you draw straight lines by extending your line to the edge of the table automatically once you have drawn to the half-way point.*

The example shows some of the complexities that can be created using Draw table.

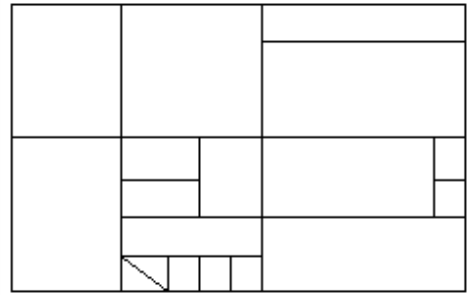

#### <span id="page-10-0"></span>**Draw Table Eraser**

The **Draw Table Eraser** can be used to remove lines that you no longer require. Click the table to activate the Table ribbons, select the Layout tab and click **Example 1**.

Click on the lines you no longer require.

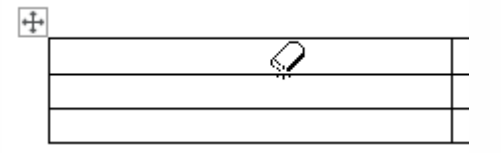

#### <span id="page-10-1"></span>**Draw Table Line Style, Weight and Border Colour**

Adjust these options then click on the line(s) you want to format and the formatting will happen instantly.

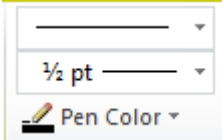

#### <span id="page-10-2"></span>**Layout Ribbon**

Use this ribbon to adjust the cells, rows and columns of the table.

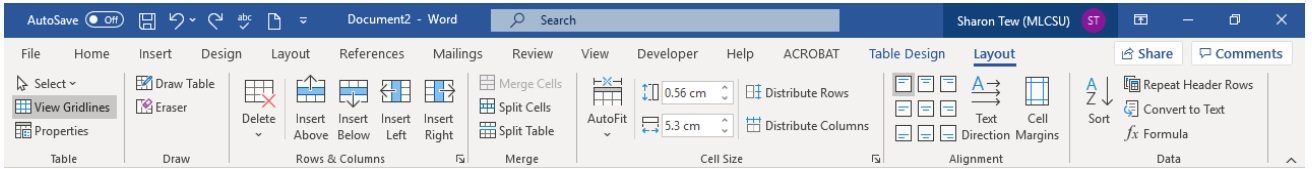

#### <span id="page-10-3"></span>**Select**

Use the **Select** option to highlight the different parts of the table

#### <span id="page-10-4"></span>**Properties**

The **Table Properties** dialog box holds a wide variety of useful features that you may need from time to time:

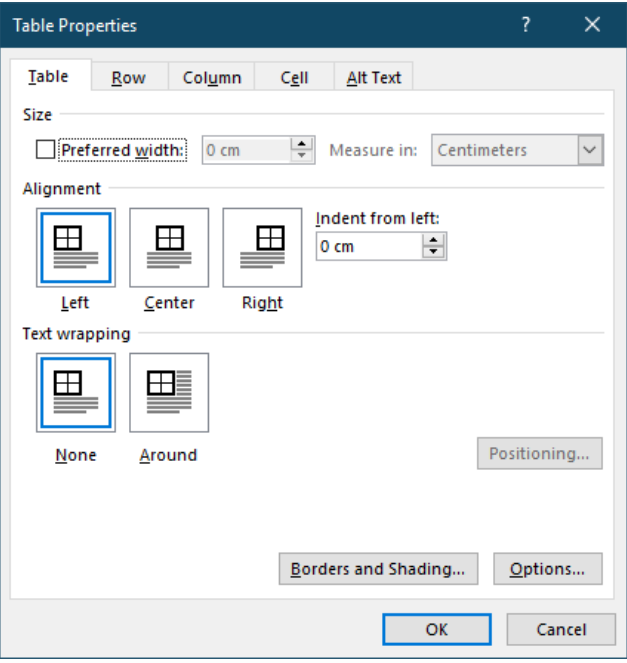

#### <span id="page-11-0"></span>**Table Size**

Select the table and use the **Size** feature to specify the preferred width of the table in centimetres or as a percentage of the typing line. Simply tick the box and adjust as required.

#### <span id="page-11-1"></span>**Table Alignment**

Select the table and use the Alignment option to specify the position of the table on the page, i.e., Left, Centre or Right. Alternatively adjust the **Indent from left** box to specify the amount you want the table indented from the left-hand margin.

#### <span id="page-11-2"></span>**Table Text Wrapping**

By default, text does not wrap around the outside of tables. To change this, select the table click the **Text Wrapping** and click the **Around** option to have any text wrap around the table.

This example text has been entered next to the table because the table text wrapping has been set to Around.

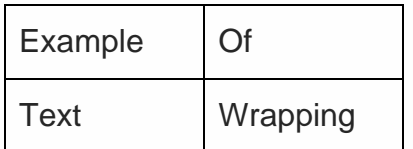

By default the table will move with the text if additional text is added to the document above it, however if you want to fix the table on to the page, chose the **Positioning** button to fix the table in place.

You can specify the position both vertically and horizontally and also adjust the distance that is to be left by any text wrapping around the box. The option **Move with Text** should be un-ticked if you wish to fix the table in its current position.

#### <span id="page-12-0"></span>**Table Spacing**

The **Table Options** button provides the ability to customise the cell margins and the spacing between cells. You can also switch off the automatic resizing to fit contents feature if required.

#### <span id="page-12-1"></span>**Row Size**

The Row size can be customised by specifying the required height. The height can be set exactly or a minimum height can be specified.

#### <span id="page-12-2"></span>**Row Options**

The option to **allow a row to break across pages** is on by default. This is not always attractive or desirable in long tables and switching it off will force the whole row to move to the next page.

Click the **Previous Row** and **Next Row** button to move through the individual rows to adjust the options. The row number will be displayed in the top left.

The ability to repeat a row as a heading at the top of each page is offered as an alternative to the **Repeat Header Rows** option.

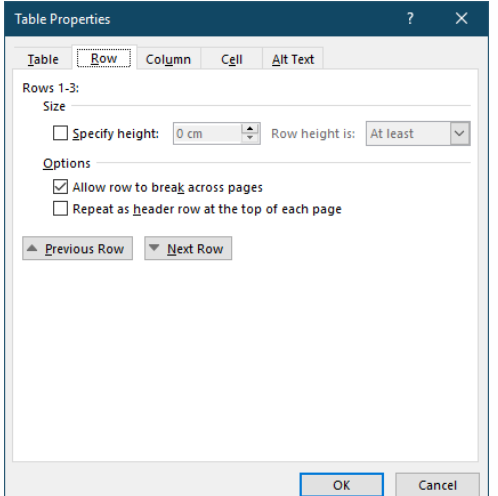

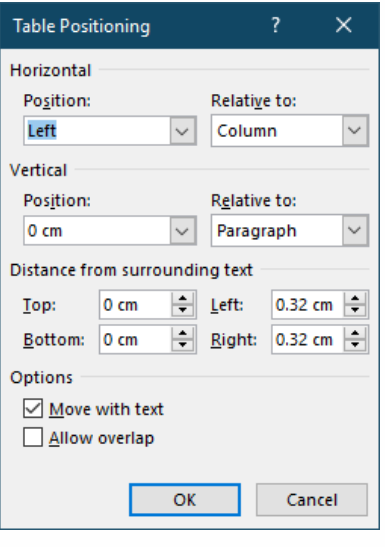

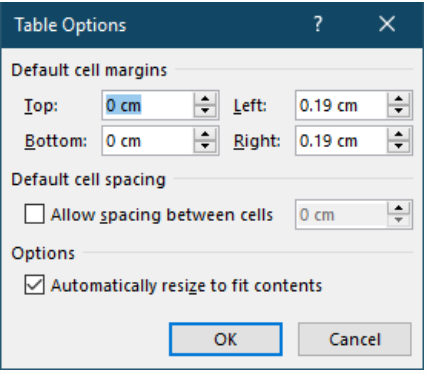

#### <span id="page-13-0"></span>**Column Size**

Column size can be used in a similar way to Table size. Specify the required width using either centimetres or a percentage of the typing line.

Click the **Previous Column** and **Next Column** button to move through the individual columns to adjust the options. The row number will be displayed in the top left.

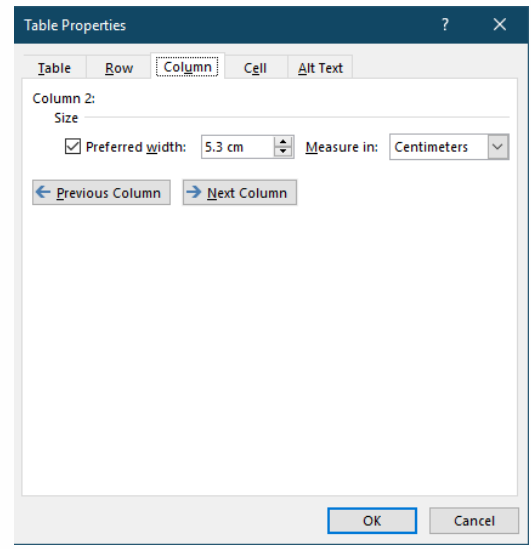

#### <span id="page-13-1"></span>**Cell Size**

Cell size can be used to alter the width of the cell in either centimetres or as a percentage of the width of the table row.

#### <span id="page-13-2"></span>**Vertical Alignment**

This is a useful feature for adjusting the position of text within a cell from the default of Top to Centre or Bottom.

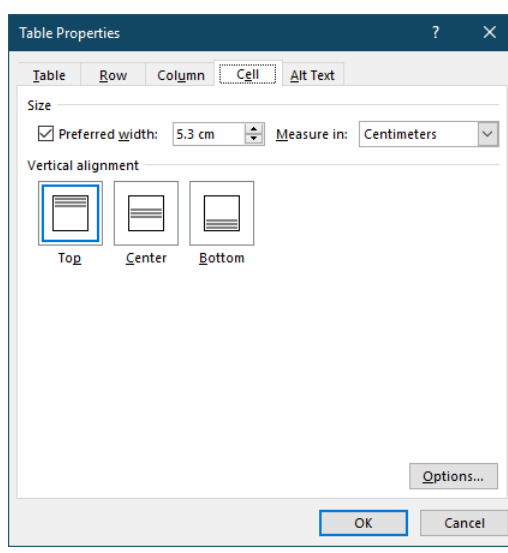

#### **Cell Options**

The Cell Options button offers the ability to alter the margins of individual cells, turn text wrapping within the cell on or off and also to switch on the Fit Text feature.

#### <span id="page-13-3"></span>**Change Text Direction**

Select the cell(s) containing the text that you want to change the direction of. Click **Text Direction**.

Click the button repeatedly until the desired text direction is displayed.

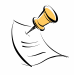

*Note: Changing the text direction can alter the dimensions of your table so you may need to adjust the table after you have altered the direction.* 

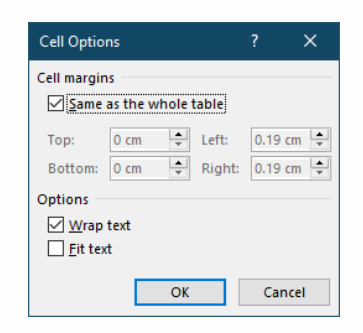

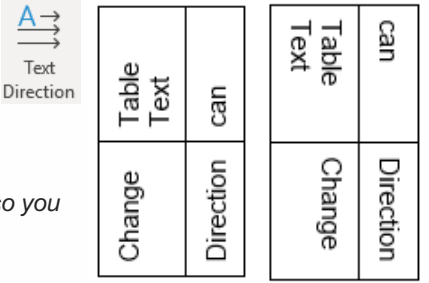

#### <span id="page-14-0"></span>**Convert Text to a Table**

Text can be converted to a table quite easily. Simply select the text and **Insert** tab, click **Table** and **Convert Text to Table**. From the dialog box adjust the settings and click **OK**.

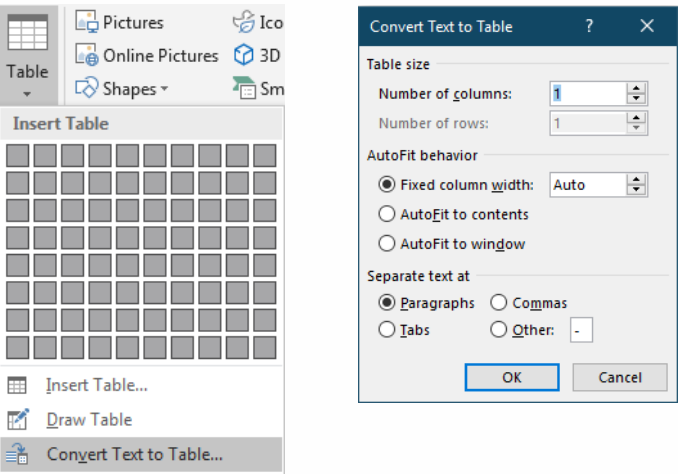

#### <span id="page-14-1"></span>**Table Size**

Word should identify how many columns and rows are required, but you can alter if required.

#### <span id="page-14-2"></span>**Autofit Behaviour**

Set the behaviour that you require.

#### <span id="page-14-3"></span>**Separate text at**

Select how you want the text to be separated into cells.

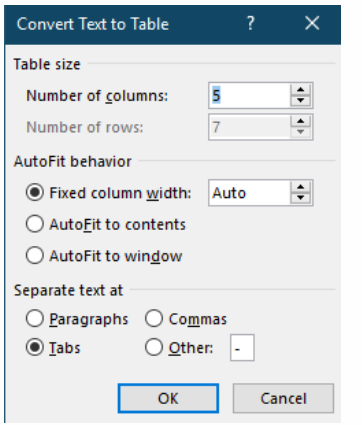

In the example below, the text was entered using tabs in between each column. The Show/Hide feature has been turned on to show the tabs:

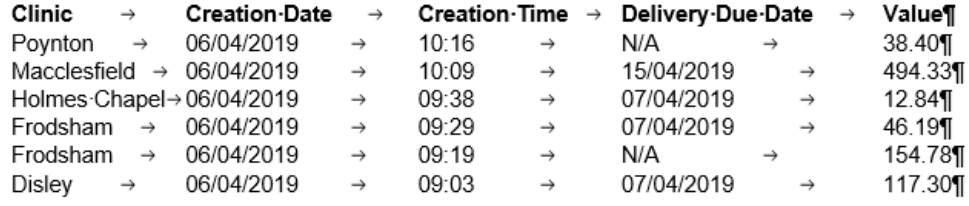

This text has been converted into a table using the Separate text at Tabs option:

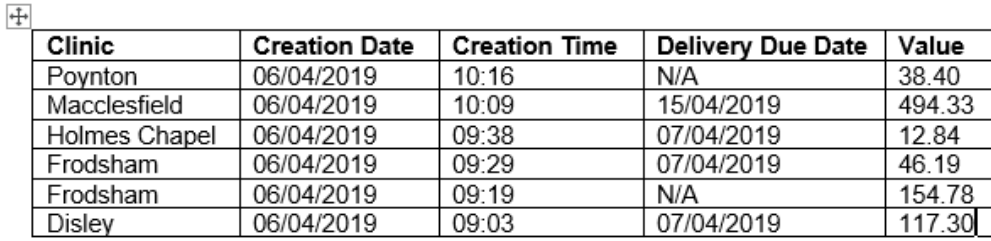

#### <span id="page-15-0"></span>**Convert a table to text**

To convert a table into text, select the table and choose the **Layout** tab Click **Convert to Text**. Specify how to separate the text and click **OK**.

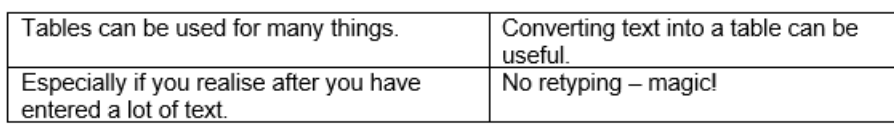

Tables can be used for many things.

Converting text into a table can be useful.

Especially if you realise after you have entered a lot of text.

No retyping - magic!

## <span id="page-15-1"></span>**Sorting in a Table**

Data typed into a table can be sorted into either ascending or descending order. Word automatically defaults that the top row is set to a Header Row. This can be changed in the **My List Has** section at the bottom of the dialog box. Select the table and choose the

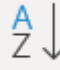

Layout tab. Click Sort to display the **Sort** dialog box, adjust the settings to select the sort required. Click **OK**.

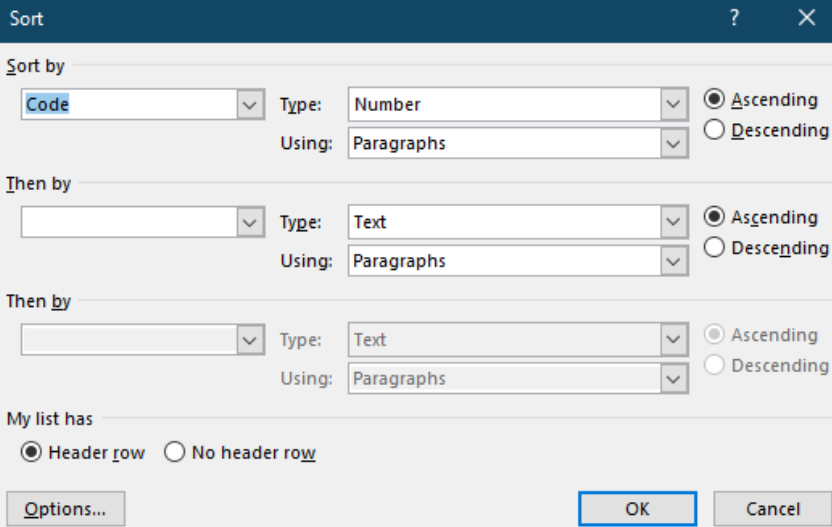

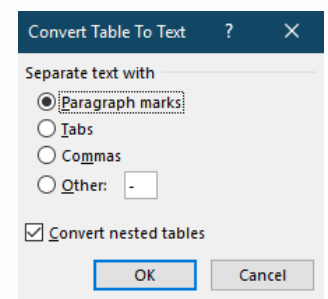

Convert to Text

#### <span id="page-16-0"></span>**Sort by**

The headings from the top of the table should be listed in this box. Select the heading for the column of data that you want to sort the data table by.

#### <span id="page-16-1"></span>**Type**

Specify if you are sorting text, numbers or dates. This will automatically adjust as Word will recognise the content of the cells.

#### <span id="page-16-2"></span>**Sort Order**

Specify Ascending or Descending as required.

#### <span id="page-16-3"></span>**Formulae in Tables**

Mathematical formulae can be inserted into tables that contain figures to perform calculations.

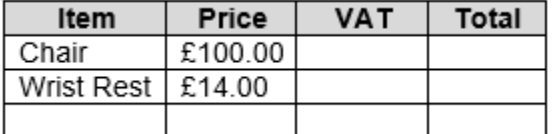

In the example above, the total price column needs to be totalled.

Word views your table like a mini spreadsheet and labels the cells of the table using letters for each column and numbers for each row. This hidden naming of the cells within a table would look like this if you could see them:

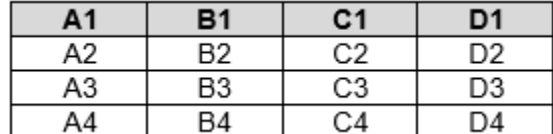

To enter a calculation, position the insertion point in the cell where you want the result of

 $fx$  Formula the formula to appear. Choose the **Layout** tab from the **Table Tools** options. Click **Formula**.

Enter the formula required or accept the default, then alter the number format if required and click **OK**.

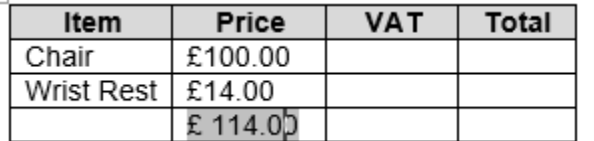

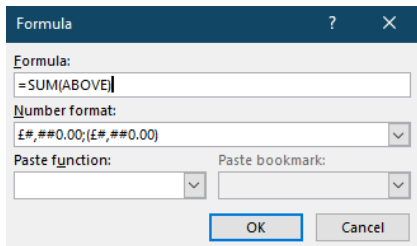

In the example above the =Sum Function from Excel is identified as appropriate in this example and Word suggests that you want to add up (Sum) the cells immediately (ABOVE) the cell you had selected. We altered the number format to automatically include a £ sign and two decimal places.

#### To identify which figures are calculations and which are simply numbers that you have typed, click into the cells. Any number that is immediately shaded is the result of a Table Formula.

To write a formula in the table to calculate the VAT the following was entered in the Table Formula Box:

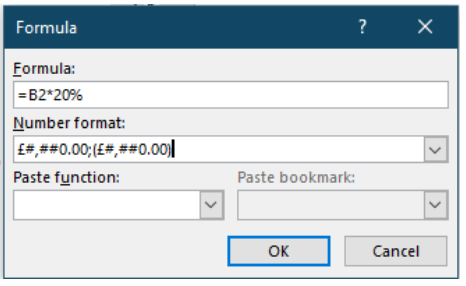

We then repeated the formula on the remaining two lines in column C, changing the B2 to B3 and B4 appropriately:

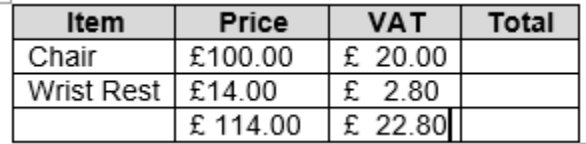

For the Total in column D, the following function was automatically entered by Word.

However, when we attempted to repeat the command for Row 3, the function suggested by Word was =SUM(ABOVE). We edited the word ABOVE to read LEFT and repeated this for Row 4.

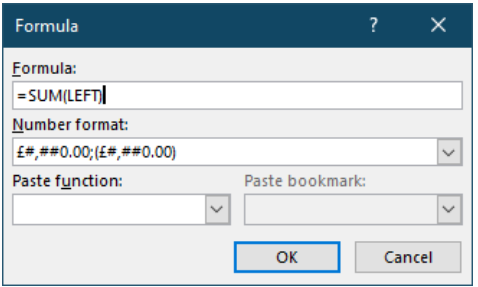

Alternatively, we could have copied the original Sum Function to the other cells and use the Formula Recalculate feature in each cell to recalculate the answer.

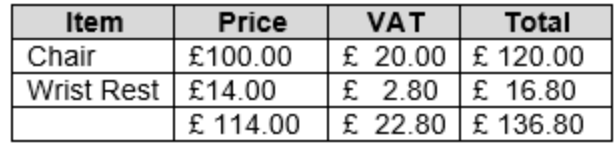

#### <span id="page-18-0"></span>**Table Formulae and Functions**

If you are familiar with writing formulae in spreadsheets you can use the normal syntax and operators in a Word Table that you would use in Excel. The following Functions are also available:

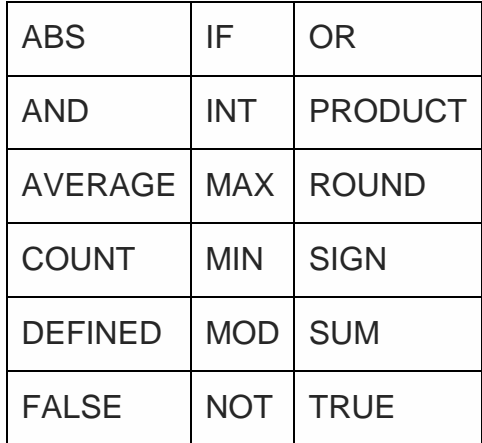

For further information, please refer to our Excel guidebooks.

#### <span id="page-18-1"></span>**Formula Recalculate**

If the figures that relate to your calculation change or you have moved or copied a function within your table, select the cell containing the effected formula and press F9. The formula/function will recalculate:

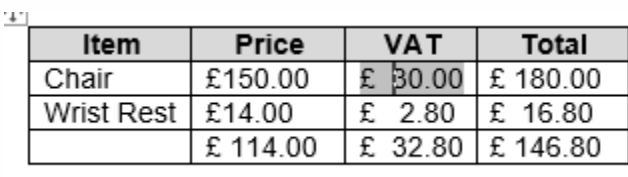

In the example above, the Price of the Chair was altered to £150. The cell C2 was selected and F9 pressed to recalculate. To recalculate the Total for the line it would be necessary to select the cell D2 and press F9 again.

You can also use right click and select **Update Field**.

# <span id="page-19-0"></span>**Tabs**

Word has default tabs that are visible on the bottom edge of the horizontal ruler. Each time the tab key is pressed the insertion point jumps to the next tab location:

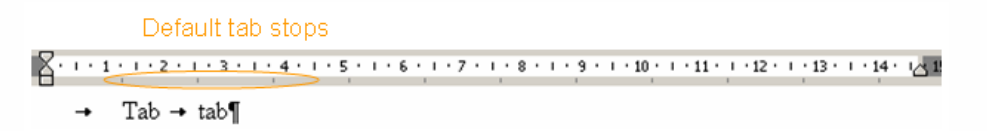

If the Show/Hide feature is on, the tab is represented by a small arrow  $\overline{\phantom{a}}$ .

### <span id="page-19-1"></span>**Setting Tabs**

The default tabs can be replaced with tabs of your own choice either by using the Ruler or by using the opening the **Paragraph** dialog box and clicking **Tabs**.

#### <span id="page-19-2"></span>**Using the Ruler**

If the Ruler is now displayed, click the **View** tab and tick the box to view the **Ruler**. Select the text or position the insertion point on the line that

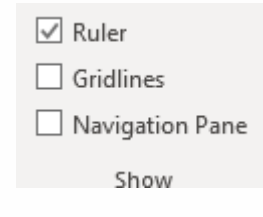

you want to contain tabs. Click the Tab Alignment button **button** on the left edge of the Ruler to select the tab type required:

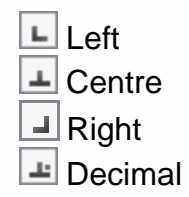

Once displayed, point at the place on the Ruler where you want to set the tab and click the mouse. The tab symbol for the tab type chosen will appear.

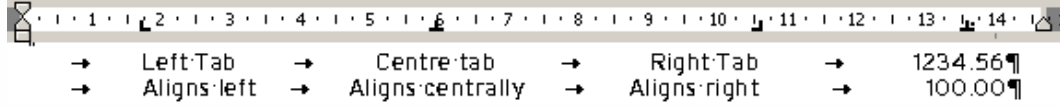

In the example above all four types of tab were set, and when the tab key is pressed so that the insertion point is beneath the tab any text that is typed will be aligned according to the tab type, i.e. left, centre, right or at the decimal point.

To move a tab stop, click it and drag it to the required location.

To remove a tab stop, click it and drag it off the Ruler.

#### <span id="page-19-3"></span>**Using the Tabs dialog box**

The **Tabs** dialog box can be used to set up the four different types of tabs, but also offers other features. From the **Home** ribbon, click the dialog box launcher button in the

**Paragraph** group. **Paragraph Paragraph** Click **Tabs** in the bottom left corner.

To set a tab, enter the position for the required tab stop, select the **Alignment** style require and click **Set**. Repeat as required.

To clear a tab, click on its position in the **Tab Stop Position** list and click **Clear**. To clear all the tabs and restore the default tabs click **Clear All**.

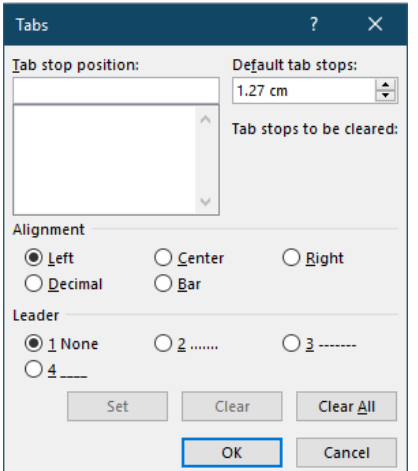

#### **Bar Alignment**

Bar Alignment places a vertical bar the length of the paragraph at the position of the tab stop:

In the example, three tabs were set at 2cm, 5cm and 5.5cm. The tab at 5cm was a bar tab.

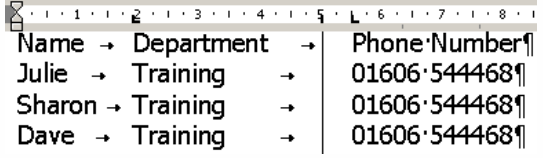

#### **Leaders**

Leaders are dots or dashes that lead the eye from one item to another in a tabulated list.

In the example, two tabs were set at 2cm and 5.5cm. The tab at 5.5cm was formatted as a leader tab.

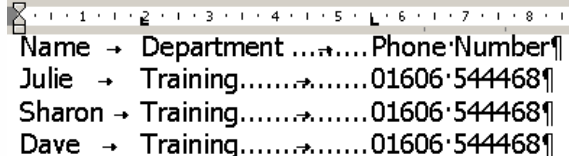

# <span id="page-21-0"></span>**Indents and Hanging Indents**

In the Word Introduction course we introduced the idea of using paragraph indents with the

€≣ ₹ decrease/increase indent buttons from the **Home** ribbon, **Paragraph** group. This section will take your knowledge of indents further using the Ruler to set them up and introduce you to Hanging Indents.

#### <span id="page-21-1"></span>**What is a Hanging Indent/Paragraph?**

A Hanging indent/paragraph is usually a numbered or lettered paragraph where the body of the paragraph hangs away (or is indented) from the left edge of the margin.

For example: In paragraph 1. below, the number 1 was typed and then tab pressed. As the paragraph was typed, the second line reverted back to the left-hand margin. In paragraph 2, a hanging indent was created to ensure that the second line of text wrapped around at the indent from the previous line.

1. CSU ICT Service offers a variety of courses on Microsoft products and Health Information systems.

2. CSU ICT Service offers a variety of courses on Microsoft products and Health Information systems.

### <span id="page-21-2"></span>**Ruler Symbols**

The symbols found on the Ruler all work together but they each have their own area that they control. You can drag them along the Ruler independently or together to create a desired effect:

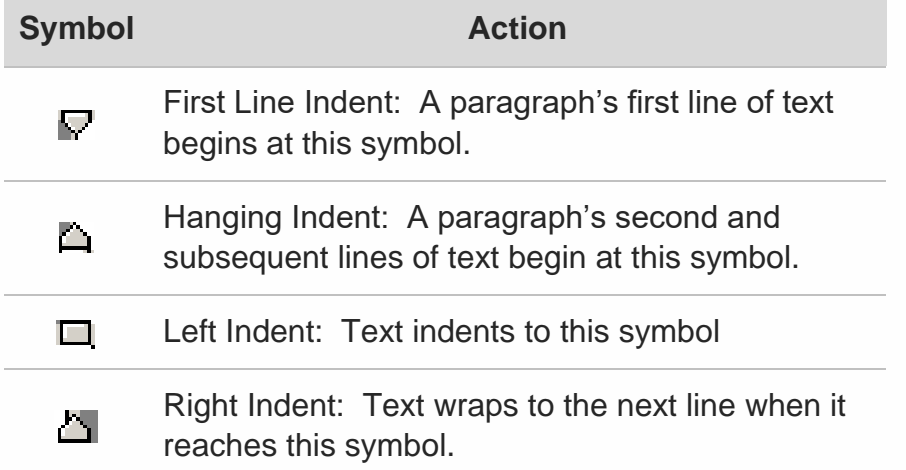

#### <span id="page-21-3"></span>**Creating a Hanging Indent**

When you click  $\frac{1}{2}$  to indent the left margin, the First Line Indent, Hanging Indent and Left ਾ ਦਾ ਬੱਲਿਕ Indent symbols all move along the margin to the next available tab stop.

If you want to create a hanging indent, you then need to move the First Line Indent back to

the left-hand margin. Do this by dragging the First Line Indent symbol.  $\mathbb{R}^{n+1} \mathbb{A}^{n+2}$ .

If you find this too fiddly, try pressing CTRL T. This will automatically create a hanging indent, and repeated pressing of CTRL T will widen the space between the First Line Indent and the Hanging Indent. Press CTRL SHIFT T will reduce the space between the First Line Indent and the Hanging Indent symbols.

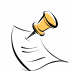

Got in a real mess with this? Select the paragraph(s) where it has all gone wrong and try pressing CTRL SHIFT N *to restore the Ruler symbols back to normal!*

# <span id="page-23-0"></span>**Templates**

A template is a file that contains formatting structure, styles and other features that help you to create a specific type of document such as a memo or form. Word comes with a series of default templates, the most important being the Normal template upon which all blank documents that you create are based.

#### <span id="page-23-1"></span>**Using a Template**

To access the Templates installed on your computer, click **File** and **New** from the left side of the screen.

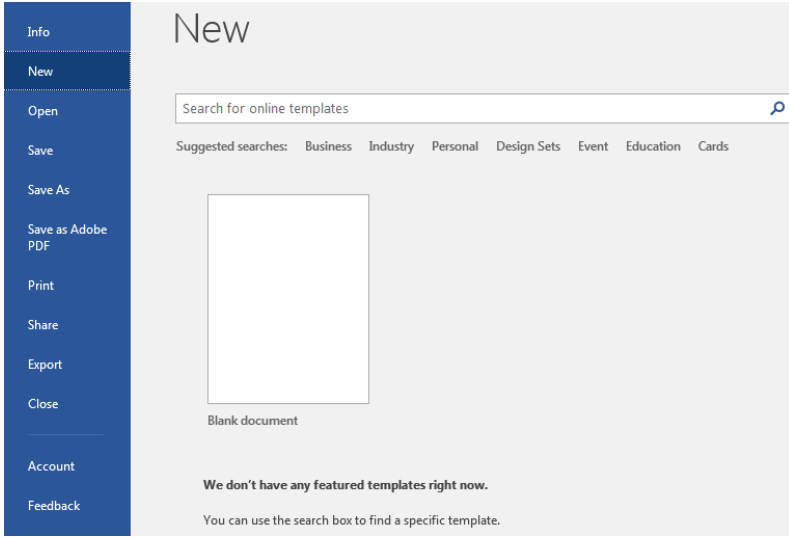

You can **Search** for **Online Templates** or click on a **Suggested Search**.

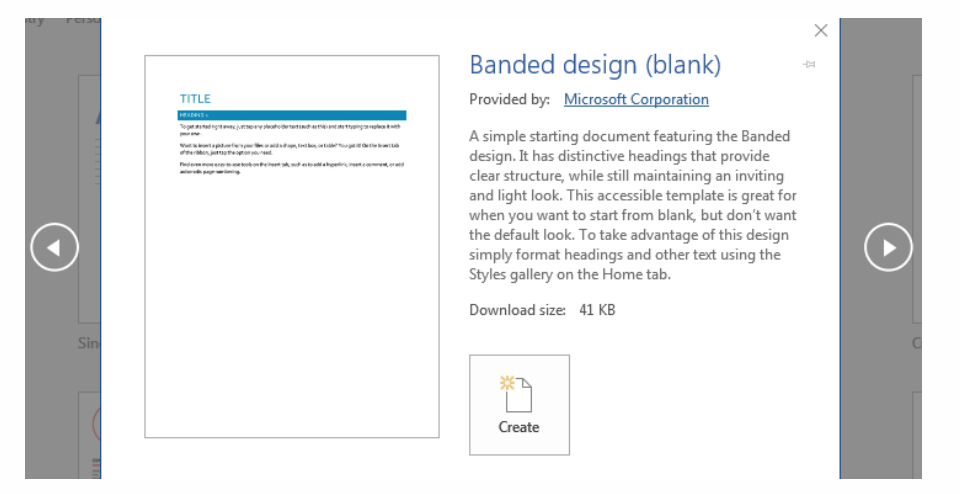

Select a template to use and click **Create**. A new document is created based on the template, keeping the template safe for repeated use without the worry of changing it.

Choosing **Blank document** will create a new document based on the **Normal** template.

#### <span id="page-24-0"></span>**Creating a personal document template**

Create a document as normal, entering any standard text and applying any formatting (including setting up styles) as required. When the document is ready to be saved, choose **File**, **Save As** and click **Browse**. Select **Microsoft Word** in the navigation pane on the left, type a name for the template, then change the file type to **Word Template**.

Alternatively, click your **OneDrive**, select the folder **Custom Office Templates** on the right of the screen and type a name for the template, then change the file type to **Word Template**.

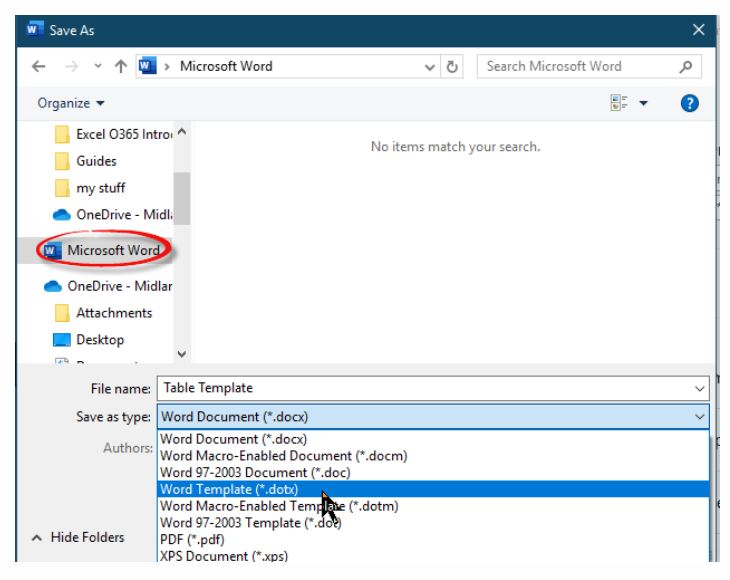

Click **Save** and close the file.

#### **Creating a shared document template**

Create a document as detailed above. When the document is ready to be saved, choose **File**, **Save As** and click **Browse**. Select **OneDrive** or **This PC** to view the **Network Drive** in the navigation pane on the left, type a name for the template, then change the file type to **Word Template**.

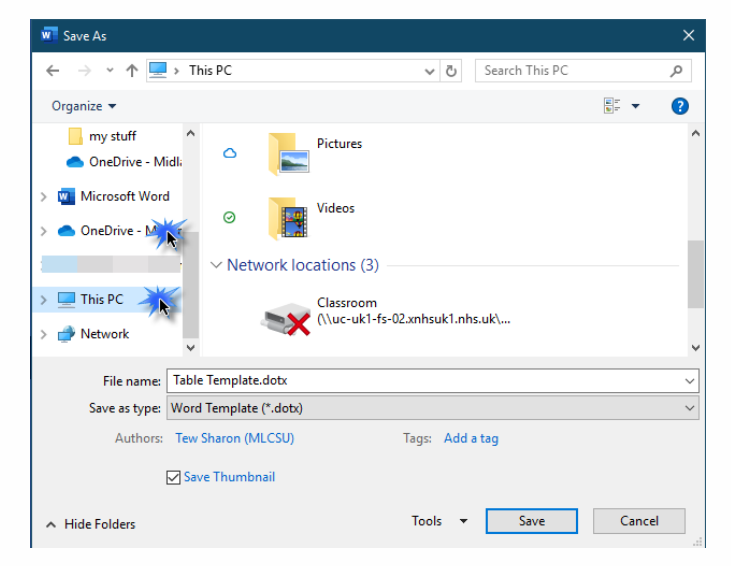

#### <span id="page-25-0"></span>**Using a personal document template**

Open **Word**, click **File** and select New on the left of the window. Click **Personal** on the right to view your saved templated. Double click the template to create a new blank document.

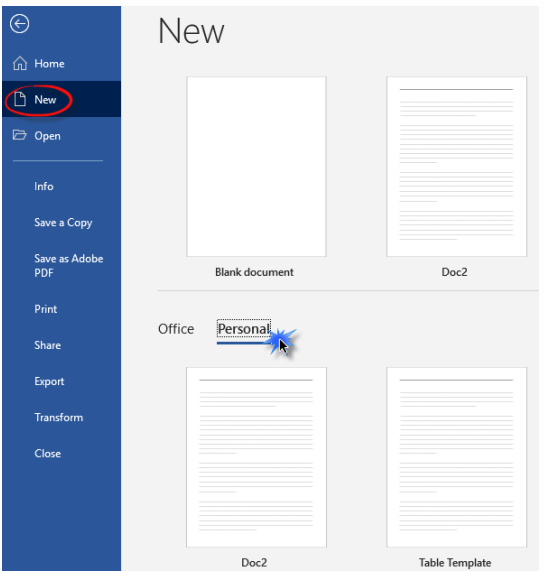

#### <span id="page-25-1"></span>**Using a shared document template**

Navigate to the **File Explorer** using the yellow folder on the **Task Bar** or click the **Start** button and click the **Documents** icon.

Open your **OneDrive** or **Network Drive**. Double click on the template to create a new document.

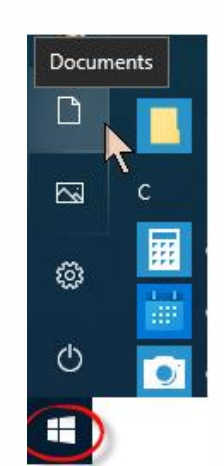

#### <span id="page-25-2"></span>**Editing a template**

Sometimes you need to edit a template you have created. Create a new document with your existing template from the Personal templates, OneDrive or Network Drive.

Make any relevant changes and click **File, Save As** and **Browse** to the location where the template is saved. Ensure the document name is the same then change the file type to **Word Template**.

Click **Save**. A message will be displayed to confirm the file already exists, click **OK** to overwrite the file. Close the document.

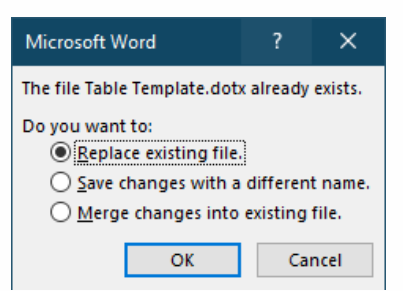

# <span id="page-26-0"></span>**Headers and Footers**

Headers and Footers are lines of text that appear in the top and bottom margin of the page respectively and can be set up to cover the whole document or only parts of a document. The great thing about Headers and Footers is that you only type the text once and Word repeats it on every page for you automatically.

#### <span id="page-26-1"></span>**Creating simple Headers or Footers**

Navigate to the **Insert** tab and click either **Header** or **Footer**. Click **Edit Header** or **Edit Footer** at the bottom of the menu options. Alternatively, double click in the Header or Footer area.

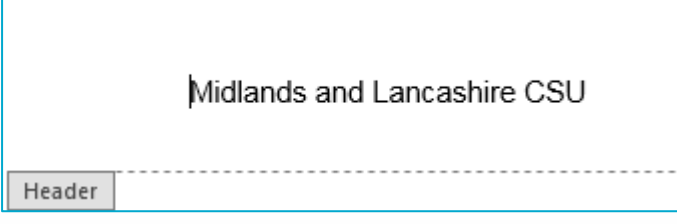

Type the text that you want to appear on each page above the dotted line. To display the

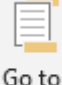

Footer area, click from the **Header & Footer Tools** ribbon to switch between the areas.

Once you have typed the text you require, you can format it using all the normal formatting methods that Word offers.

In addition, the following information can be added using the Header & Footer ribbon:

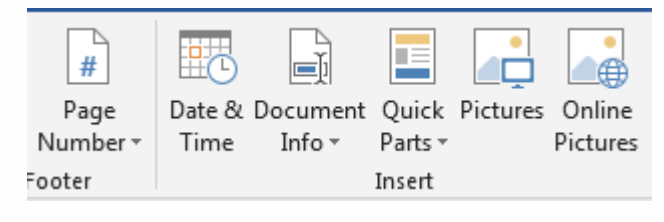

 $\bar{\mathbf{x}}$ Close Header

When complete, click and Footer button or double click into the document area. To view the effect of your header/footer on your document, click **Print** or scroll through your document.

 $\Box$  Header  $\sim$  $\Box$  Footer  $\sim$ 

#### <span id="page-27-0"></span>**Different First Page**

The different first page option for headers and footers provides the ability to create a different header/footer for the first page of a document. This can be good for long letters and reports where you don't want the header/footer and page numbering to appear on the first page.

Navigate to the **Insert** tab, click **Header** and select **Edit Header** from the options.

From the **Header & Footer Tools** ribbon click the tick box **Different First Page**.

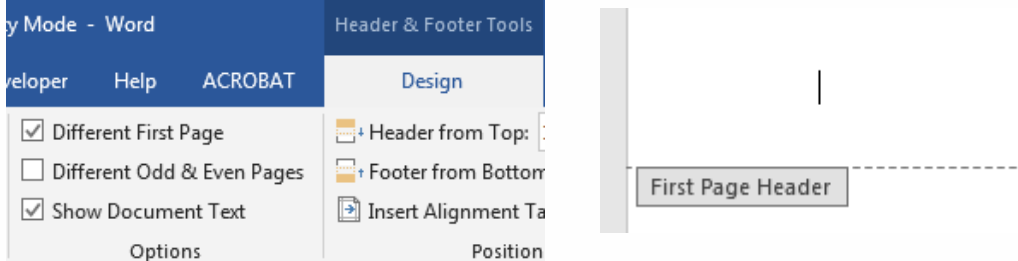

In the document, use the Previous/Next buttons on the **Header & Footer Tools** ribbon to view the different header/footer areas for the first page and the remainder of the document.

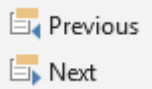

#### <span id="page-27-1"></span>**Different Odd and Even**

If you are going to print a document double sided (like this guide) it can be useful to have different headers and footers on each odd and even page. (Look at the footers at the bottom of this page and the next page. You will see that we have used this odd/even feature to alter the position of the page number on each page so that it is always on the outside edge.)

Navigate to the **Insert** tab, click **Footer** and select **Edit Footer** from the options.

From the **Header & Footer Tools** ribbon click the tick box **Different Odd & Even Pages**.

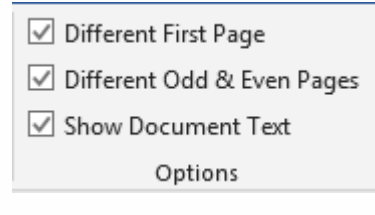

#### <span id="page-27-2"></span>**Page Numbering**

Page numbers can be added to a header or footer using the **Header & Footer Tools** or **Insert** ribbon.

Click **Page Number**. Hover over the menu options to display the available Page Number styles. Click to insert the Page Number.

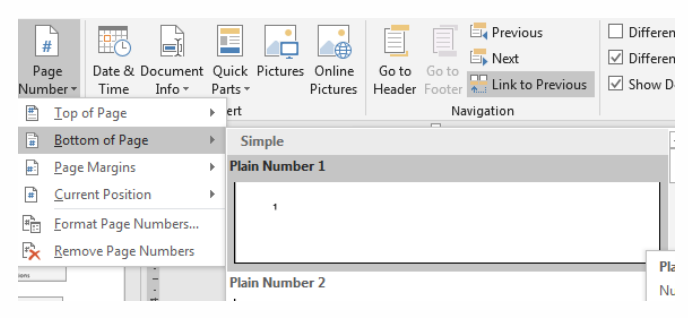

#### <span id="page-28-0"></span>**Formatting Page Numbers**

Navigate to the **Insert** tab, click **Page Number** and select **Format Page Numbers** to access the page number formatting dialog box. This can also be accessed from the same icon in the **Header & Footer Tools**.

Alter the Number Format from Arabic to Roman numerals or to letters.

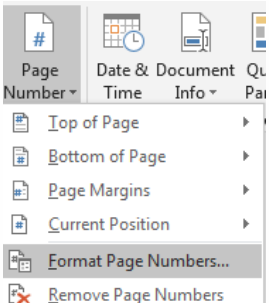

If you want the page numbering to start at a number other than 1,

choose the **Start at** option and enter the number required. Click **OK** when done.

<span id="page-28-1"></span>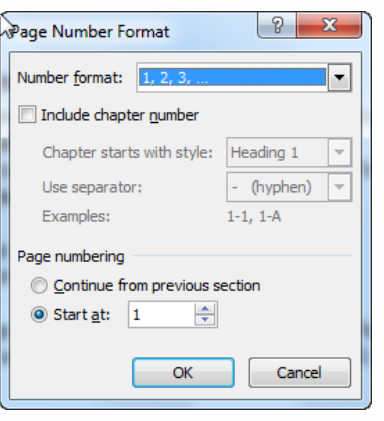

# **Pages and Sections**

Pages and sections of a long document can be controlled using page breaks and section breaks.

Word automatically works out when a new page is required as you type and creates new pages by inserting soft page breaks as you finish each page. However sometimes you want to finish a page before you have typed to the end of it.

#### <span id="page-29-0"></span>**Inserting Page Breaks**

Page breaks that you insert are known as Manual Page breaks. Position the insertion point where you want the new page to start.

To insert a manual page break navigate to the **Insert** tab and click **Page Break** button. Alternatively press CTRL ENTER to insert the manual page break using the keyboard.

In Print Layout View the new page will be obvious, but you can also see the page break when you use the **Show/Hide** option. Page breaks are represented by a dotted line:

<span id="page-29-1"></span>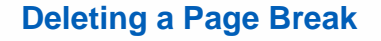

To remove a page break that you have entered, use the **Show/Hide** option to display the page break and then select the page break line and press **Delete** on the keyboard.

#### <span id="page-29-2"></span>**Section Breaks**

At first glance a Section break can look like a page break, but it can be used to break a document at the point at which you want to do one or more of the following actions within the same file:

Change the paper size, orientations or page margins

- Create Newspaper style columns
- Change the format, location and order of Page Numbers
- Alter the contents of header/footers
- Alter the vertical alignment of text on the page.

#### <span id="page-29-3"></span>**Inserting Section Breaks**

To insert a Section Break, position the insertion point where you want the break to occur and navigate to the **Layout** tab, click **Breaks**:

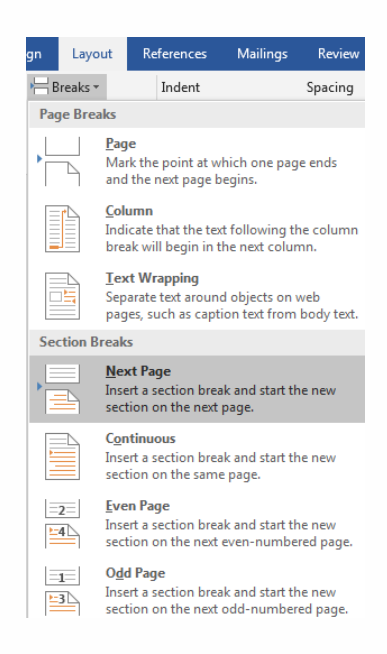

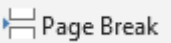

**Next Page:** Use this to have your new section separated at the insertion point by a manual page break.

**Continuous:** Use this option to create a new section on the current page. This can be useful if you want to combine columns on a page of full margin to margin text.

**Even/Odd Page:** This option is useful when you intend to print on both sides of the paper as it will force a section break to the next even or odd numbered page.

When you have inserted section breaks within a document you can tell which section you

are currently in by looking on the Status bar.  $\frac{Page 27}$  Sec 2 The current page number is shown (according to what you have set it to start at) and the current section number.

Right click the **Status Bar** to customize the Status Bar and turn the **Section** option on.

In this example, we have inserted a next page section break beneath the second paragraph on page one (section one). Then we clicked on to page two (section two) and changed the Page Setup to landscape.

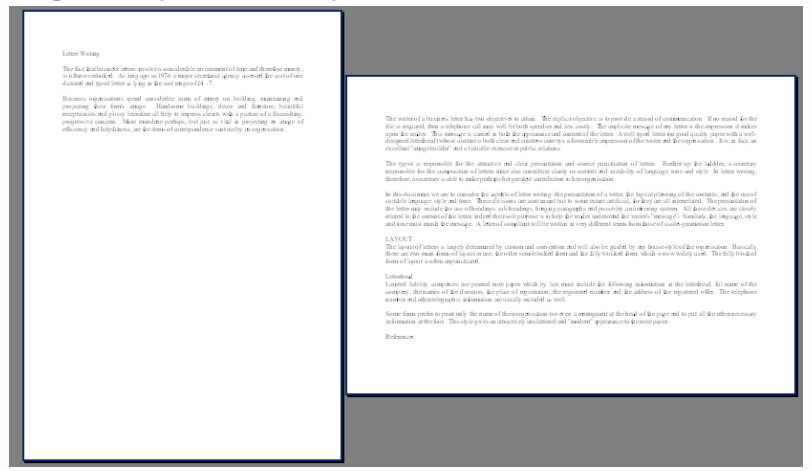

In this second example, we have inserted a continuous section break beneath the second paragraph and then altered the page setup to display the text from that point on in columns:

#### Letter Writing

The fact that business letters involve a considerable investment of time and therefore<br>money, is often overlooked. In the 1970's a major secretarial agency assessed the<br>cost of one dictated and typed letter as lying in the

cost of one dictated and typed letter as lying in the cost range of £4 - 7.<br>Business organisations spend oonsiderable sums of money on building, maintaining<br>and projecting their firms image. Handsome buildings, depor and f

The writer of a business letter has two<br>objectives to attain. The explicit<br>objective is to provide a record of<br>constructed in the provide a record of<br>the first provide a record of<br>the first proposition. If no record for th the letter. A well typed letter (on good<br>quality paper with a well-designed<br>letterhead) whose content is both clear<br>and courieous conveys a favourable<br>impression of the witter and the<br>criganisation. It is, in fact, an exce

exercise in punctressions.<br>The typical is responsible for the attractive and clear presentation and<br>attractive and clear presentation and<br>ones postcalation clearers consider<br>to the composition of tensor multiple on the son

this document we are to consider<br>IP aspects of letter writing: the the aspects of letter writing: the presentation of a letter, the logical planning of the contentis; and the use of suitable language, style and tone.<br>These divisions are convenient to the use of suitable language, style an some extent artificial, for they are all<br>interrelated. The presentation of the<br>sub-headings, hanging paragraphs<br>and possibly a numbering system. All<br>these devices are consely related to the<br>and possibly a numbering system.

promotomically<br>The layout of letters is langely<br>determined by custom and convention<br>and will also be guided by any house-<br>style of the organization. Basically<br>there are two main forms of layout in<br>the fully blocked form an

#### Letterhead<br>Limited liab

Leflerhead<br>Limited Hallily companies use printed<br>the paper winds by law must include<br>the following information in the<br>letterhead: full name of the company<br>the baneas of the directors, the place of<br>the address of the regist

## <span id="page-31-0"></span>**Managing Headers/Footers and Page numbering across Section Page Breaks**

When you insert a Next Page Section break, if you are using headers, footers and page numbering all the information for these items will be automatically setup to continue for the next section. However, if your new section is to be landscape or if the page numbers need to be restarted you will need to edit the Headers/Footers and Page numbering for that section.

In the example below we have created three pages. The first page was created as a Title page and has had its Page Setup page layout changed to be Centered. A section break was then added and the Page Setup page layout changed back to Top. The contents list for the document was typed. A section break was then added to create section three and the text for the document was entered.

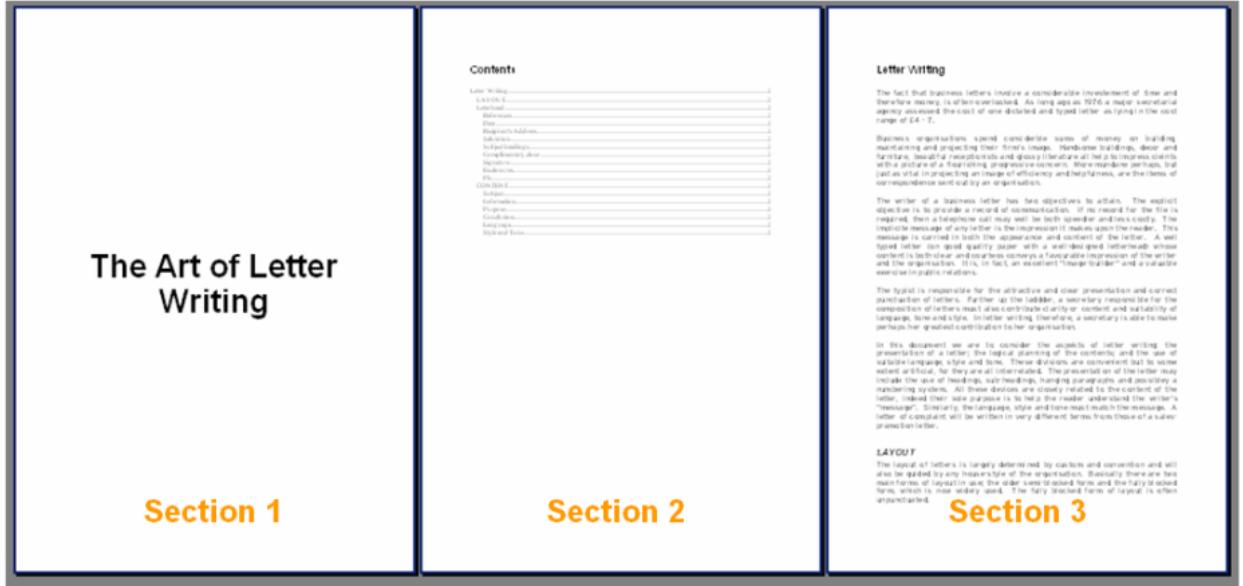

Page numbers are not required for sections 1 or 2 but section 3 requires page numbers with the page numbers starting at Page 1. A header is required for sections 2 and 3, but not for section 1.

#### <span id="page-31-1"></span>**Editing a Section Header/footer**

Click on to a page within the section that you want to edit (in the case of the above example Section 3), and navigate to the **Insert** tab, click **Header** button and select **Edit Header**:

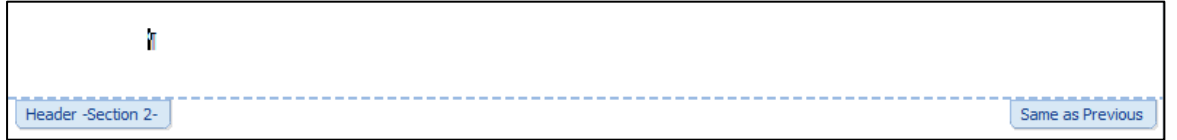

The Header area displays and indicates in the top left-hand corner which section the header belongs to. In the top right-hand corner, the prompt **Same as Previous** is shown. This is indicating that at present any editing that is done will affect the previous section(s). Enter the text required.

#### <span id="page-32-0"></span>**Looking at Other Section Headers/Footers**

To look at the content of the other section headers/footers, click Previous or Next to look at previous section headers/footers.

In the example, the text The Art of Letter Writing was typed into Header Section 3. Clicking the  $\mathbb{F}_4$  Previous button shows that the text has also appeared in section 2 and section 1.

#### Art of Letter Writing Header -Section 2-Same as Previous

#### <span id="page-32-1"></span>**Breaking the Link between section headers/footers**

If you don't want the text you enter in the different section headers/footers to automatically change the other sections in the document you need to break the links between them. Each header/footer is linked to the previous section header/footer. To break this link, click the Link to Previous **Butto Previous** button on the **Header & Footer Tools** ribbon. The text **Same as Previous** will disappear from the top right-hand corner of the header you are in. You can now edit this section header and any changes will only affect following section headers but not previous section headers.

In the example, the Link between Section 1 and 2 was broken, by selecting Header Section 2 and clicking **. Link to Previous**. It was then possible to edit the section 1 header and delete the header text.

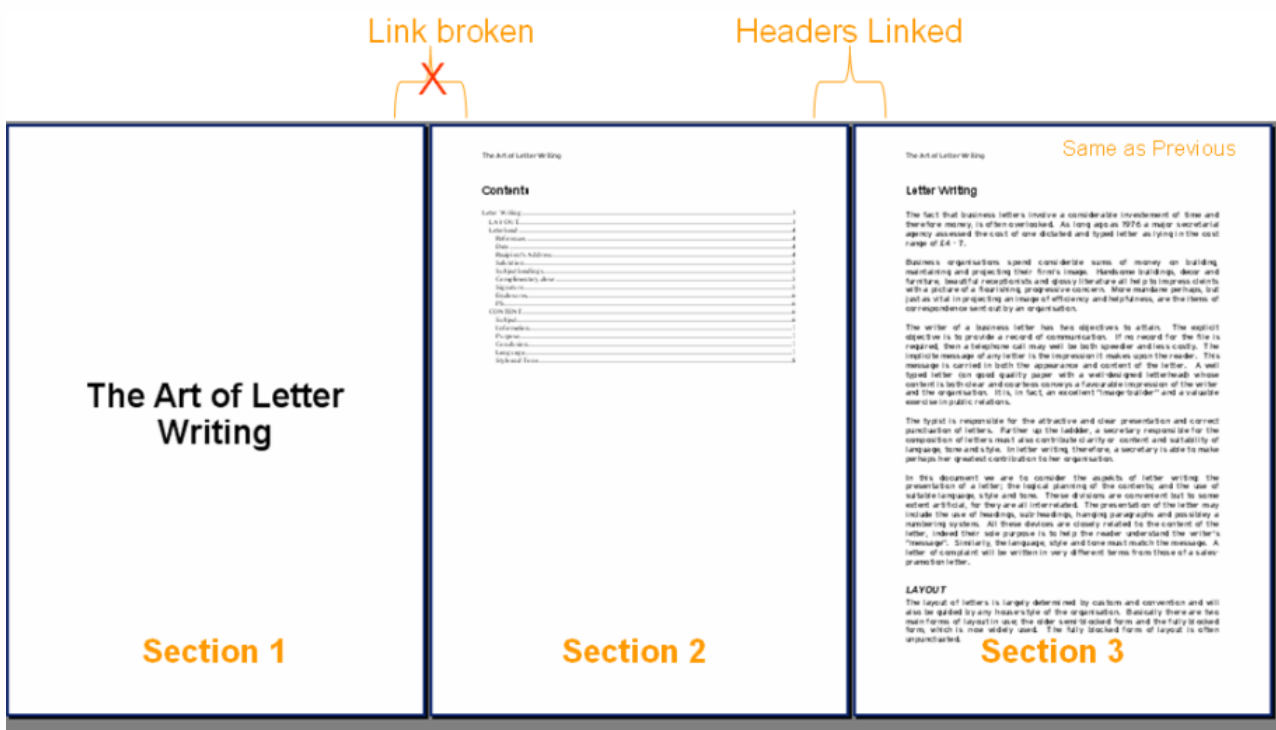

E Previous **El** Next

#### <span id="page-33-0"></span>**Editing Page numbers across sections**

By default Word will number each page with consecutive numbers, start with page 1. If you want to alter the page numbering so that the number that appears in your header or footer is not the physical page number for the document you need to insert a section break where the page numbering is to be altered.

In the example we want to change page three to be numbered as Page 1.

Edit the section header/footer and click  $\frac{1}{2}$  Link to Previous to break the link between the current section and the previous section footers. Insert the Page Number and format as required. Click **Page Number**, **Format Page Numbers**. Choose the option **Start At** and enter the page number that you want page numbering to commence at. Click **OK**.

In the example, we edited the Section 3 Footer and clicked  $\frac{1}{2}$  Link to Previous to break the link between section 3 and the previous sections. We then inserted the page number and altered the page number format to Start at Page number 1.

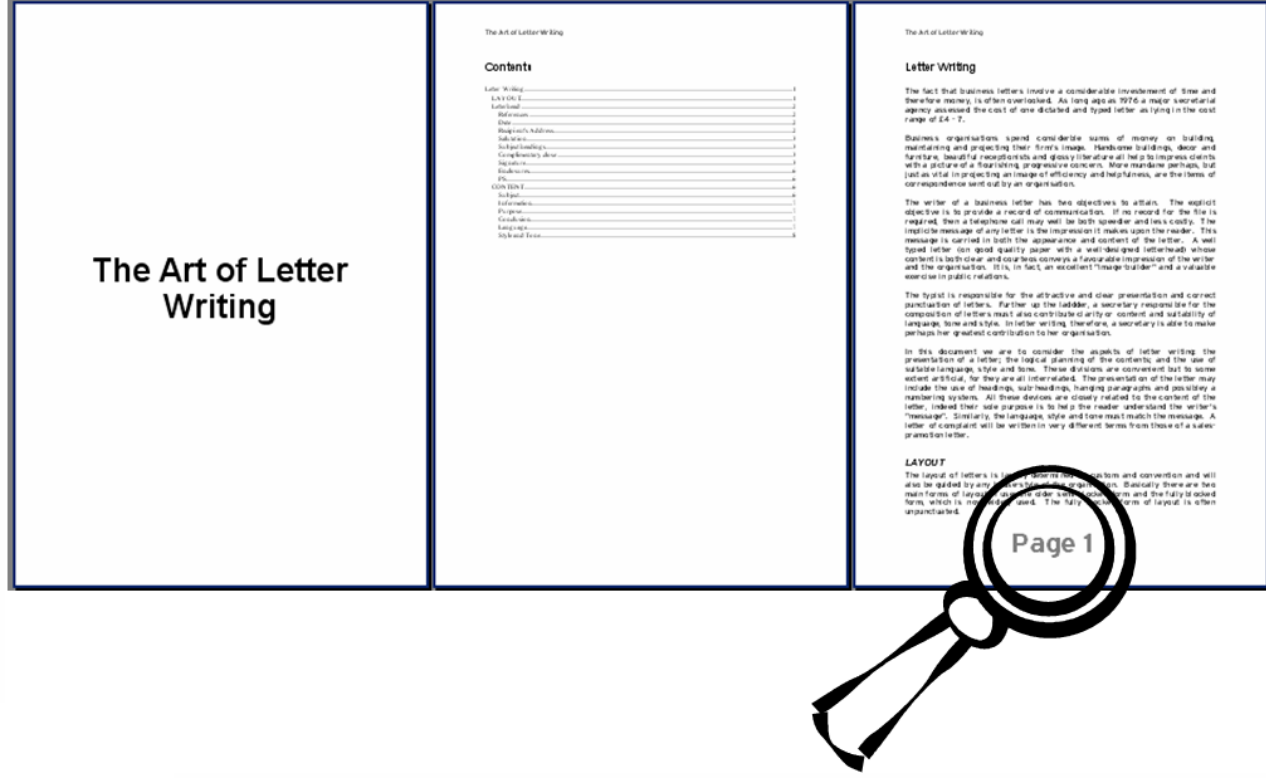

# <span id="page-34-0"></span>**Creating a Table of Contents**

Tables of contents normally appear at the beginning of a long document and list the main headings and subheadings along with page numbers. Word can generate a table of contents quickly as easily for you if you use the Heading Styles Heading 1 – 9.

First, format the document that requires a table of content by applying Heading Styles 1 to 9 as appropriate to the text. Next, position the Insertion Point where you want the Table of Contents to appear and choose **References**, **Table of Contents** and select one of the **Automatic Tables** from the menu.

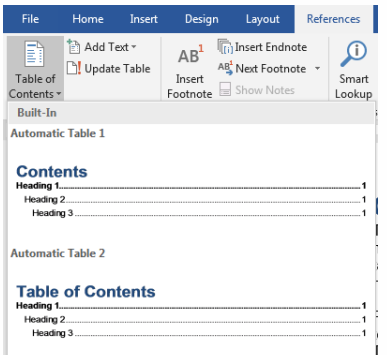

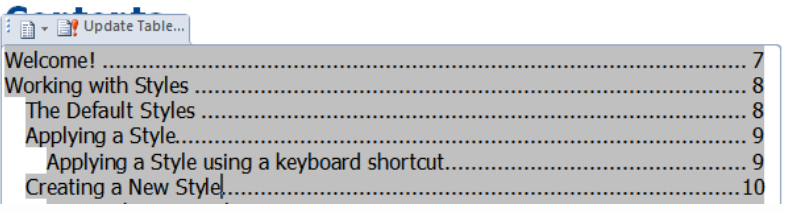

Alternatively, you can select different formats. Choose **References**, **Table of Contents** and select **Custom Table of Contents** from the bottom of the menu options.

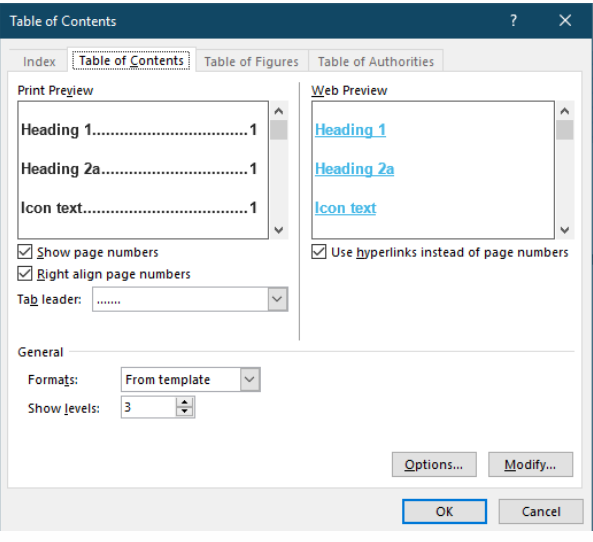

The **Print Preview** window will display how your table of contents will look.

Change the **Formats** as required using the page number and tab leader options.

Word comes with six different TOC styles.

Next select how many heading levels you require in your Table of Contents.

Click **OK** to generate the table.

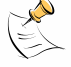

*Note: It is advisable to put the Table of Contents on a new page. If you want to enter a heading such as "Contents", avoid using a Heading style to format it or else this heading will be included in the table! Format it after you have generated the Table!*

#### **Updating a Table of Contents**

If you change the document and need to update the Table of Contents, click on to any line in the Table, right click and select **Update Field**. You may be prompted to select what you want to update, select **Update entire table** and click **OK**.

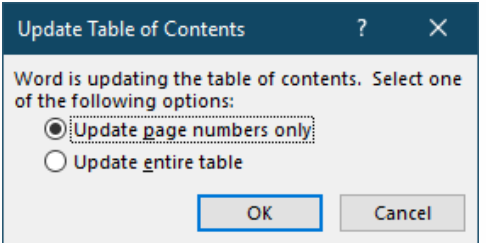

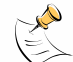

*Note: If you find the page numbering is not working as you want it to, consider putting the table of contents in a section on its own and restarting the page numbering for the document at the section where the document text* 

*actually starts. E.g. Page 1 is your Title Page (section 1) with no page numbering; Page 2 is your Table of* Contents Page (section 2) with no page numbers; Page 3 is the start of the document (section 3) with page numbering starting at 1 for this section.

NHS Midlands & Lancashire Commissioning Support Unit 37 NHS 37 37

## <span id="page-36-0"></span>**Inserting Hyperlinks**

A Hyperlink (link) appears on screen usually as a highlighted word, icon or graphic. By moving the cursor over the item and clicking on the link additional information can be accessed. Hyperlinks can be embedded into Word documents and can link to another part of the same document, another document or a web site.

*To follow a hyperlink within a Word document, hold down CTRL and click the Hyperlinked text or item.*

> **B Existing File**

To insert a Hyperlink, choose **Insert**, **Links** and select **Link** from the options.

#### **Hyperlink to a website**

To insert a Hyperlink to a website, click <sup>or Web Page</sup>. In the **Address** box either select a previously visited web site from the drop-down **Address** box or copy and paste the URL (web address). In the **Text to display** box enter the text that you want to appear in the document as the Hyperlink.

In the example above we have created link text that states, BBC News Website and entered the Address of http://www.bbc.co.uk/news.

## <span id="page-36-1"></span>**Hyperlink to an existing file**

**BBC News Website** 

**Please Note:** You can only use this option for internal documents only. You will have to give permissions if using a file from your **OneDrive** or the users will need access to the file

on the **Network Drive**. To insert a Hyperlink to an **Existing File**, click  $\vert$  or Web Page

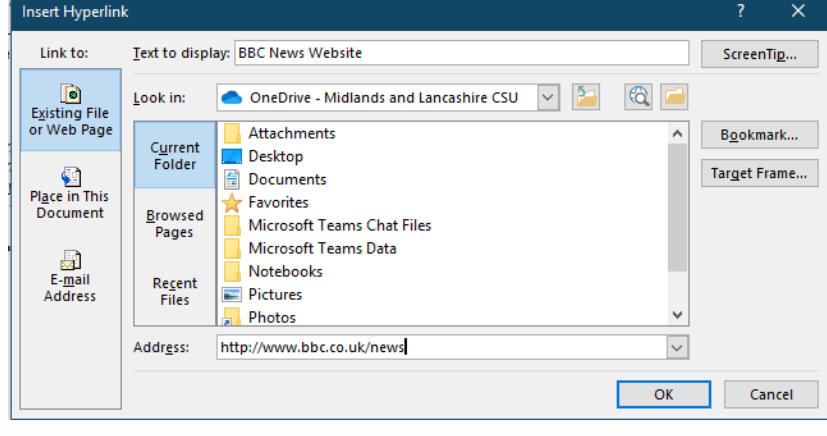

https://www.bbc.co.uk/news **Ctrl+Click to follow link** 

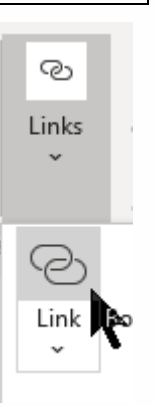

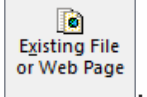

In the **Text to display** box enter the text that you want to appear in the document as the Hyperlink.

Click the **Look in** drop-down list or click the **Browse** icon to navigate to the document location and click the document to highlight it.

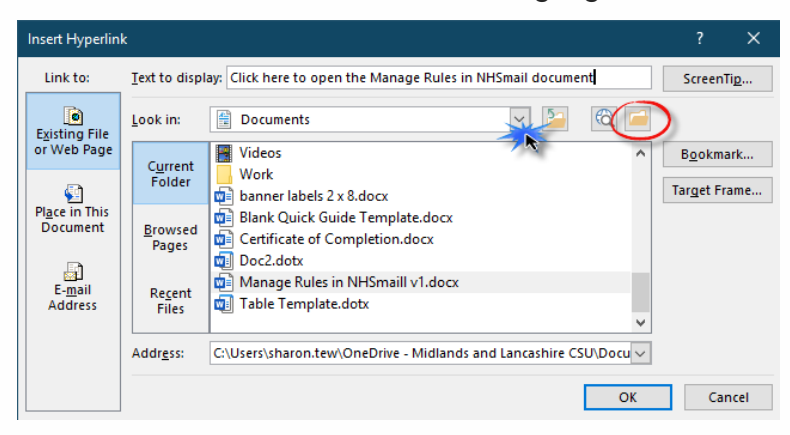

Click **ScreenTip** in the top right corner and type in the text that will be displayed when the user hovers over the hyperlink. Click **OK**.

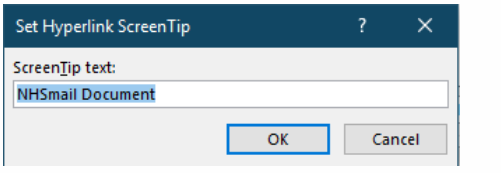

Click **OK** when finished.

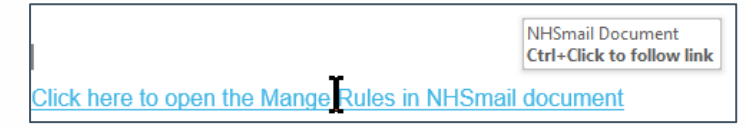

In the example above we have created a link to the Manage Rules in NHSmail document and when you hover over the hyperlink the screen tip will be displayed.

#### <span id="page-37-0"></span>**Hyperlink within the current document**

To create a link to a place within the current document, click **Document** in the Link To bar. Enter the **Text to display** as the Hyperlink. Next select the place in the document that you want to link to, i.e. a heading. Click **OK**.

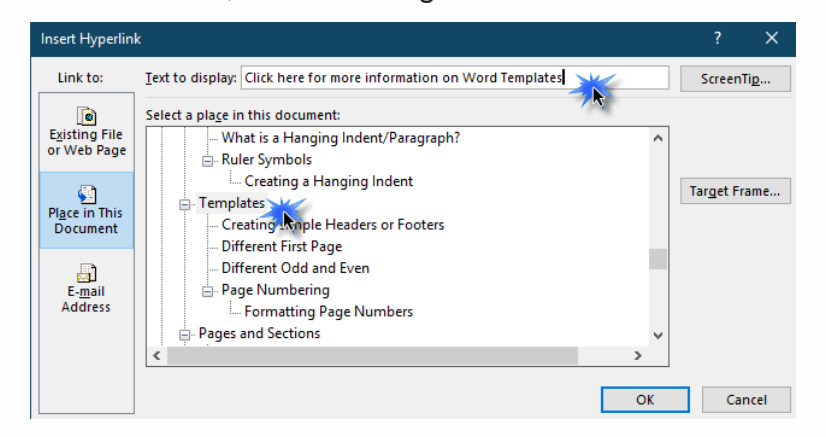

Φ Place in This

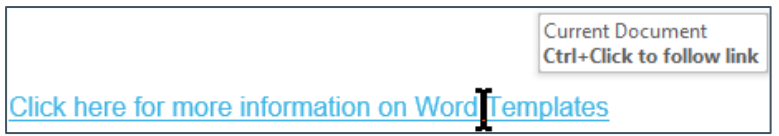

In the example above we have created a link to the Templates heading within the current document.

#### <span id="page-38-0"></span>**Target Frame**

A Target Frame controls how the linked information appears on screen. Select **New Window** for links to Websites and click **OK**. Click **OK** to complete the setting up of the Hyperlink.

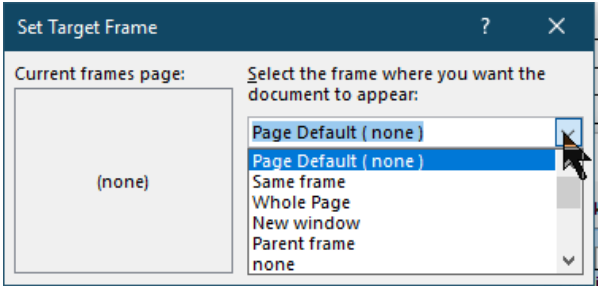

For guidance on the use of other Target Frames, please refer to the table below:

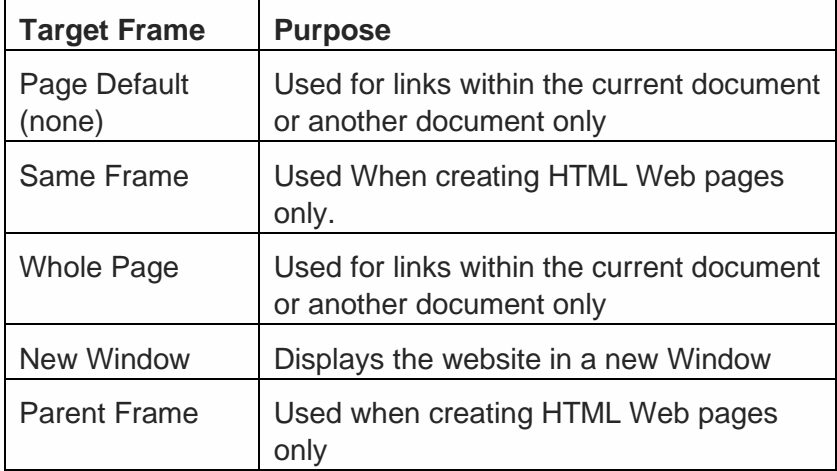

#### <span id="page-38-1"></span>**Editing Hyperlinks**

To edit a Hyperlink, right mouse click on the Hyperlink and choose **Edit Hyperlink**.

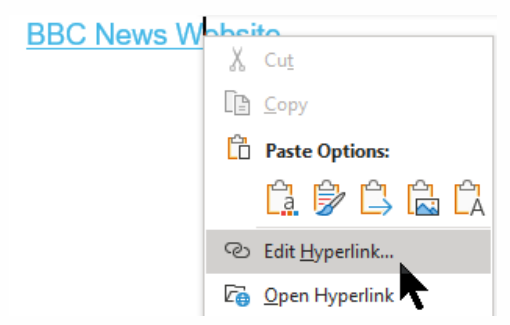

#### <span id="page-38-2"></span>**Removing Hyperlinks**

To remove a Hyperlink, right mouse click on it and select **Remove Hyperlink**.

#### <span id="page-39-0"></span>**Copying Hyperlinks**

If you need to select a hyperlink so you can move it or copy it, it can be quite tricky to select them just by using the mouse as often you will not quite get all the text. To make it easy, right click on the hyperlink and choose **Copy Hyperlink**.

#### <span id="page-39-1"></span>**Quick Create Hyperlinks**

You can create some types of Hyperlinks automatically, for example if you enter a web address it will be automatically converted into a Hyperlink when you press Enter on the keyboard. Use **Edit Hyperlink** to change the **Text to Display** or add a **Screen Tip** for example.

#### <span id="page-39-2"></span>**Using graphics or symbols as Hyperlinks**

If you want to use graphics or symbols as Hyperlinks, insert the graphic or symbol into your document then select it and choose **Insert, Links** and **Link**. Set up the Hyperlink as required and click **OK**. The symbol or graphic will now be a hyperlink.

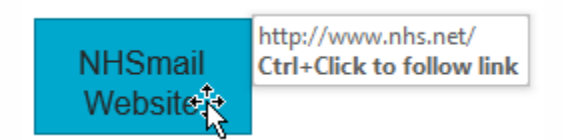

#### <span id="page-39-3"></span>**Email Address Hyperlink**

This option will allow you to click the Hyperlink to generate a new email. In order for this to work the user will need to have an Outlook account set up and the program open before they click the hyperlink.

# <span id="page-40-0"></span>**Using Footnotes**

Footnotes appear at the bottom of a page containing associated text. A footnote consists of two elements a Reference Mark and Note Text.

Position the insertion point where you want the Reference Mark to appear and choose **References**, **Insert Footnote**. By default Footnotes appear at the bottom of the page although you can alter this to Below Text.

The Reference Mark (number) will be inserted at the Insertion Point and you will be placed ready to enter the Note Text at the foot of the page.

The chalkboard has now institutions by the white being challenged by a net

 $1$  First used in American schools in 1801

Notice the Separator line above which clearly shows that the Note is not part of the full text.

Click the dialog box launcher button in the **Footnotes** group to change the formatting options for the footnote numbering style as required or select a symbol that you want to use.

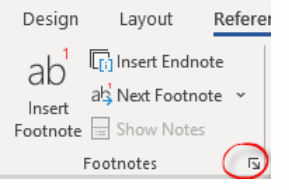

Footnote and Endnote Location  $\vert \vee \vert$ ● Footnotes: Bottom of page  $\backsim$  $\bigcirc$  Endnotes: End of document Convert... Footnote layout Columns: Match section layout  $\overline{\mathcal{S}}$ Format  $\overline{\phantom{a}}$ Number format:  $1, 2, 3, ...$ Custom mark: Symbol...  $\left| \frac{\bullet}{\bullet} \right|$ Start at:  $\backsim$ Numbering: Continuous **Apply changes** Apply changes to: This section  $\overline{\phantom{a}}$ Cancel Apply | Insert |

To remove a Footnote, select the Reference Mark and delete it. The associated Note Text will be automatically deleted from the foot of the page.

# <span id="page-40-1"></span>**Using Endnotes**

An Endnote is like a Footnote but appears at either the end of a document or at the end of a document section. Endnotes also consist of Reference Marks and Note Text.

Position the insertion point where you want the Endnote Reference Mark (roman numeral) to appear and choose **References**, **Insert Endnote**. You will be taken to the Endnotes location so that you can enter the Note Text.

Repeat as required. E.g.

Tim Berners-Lee invented the World Wide Web, HTML<sup>i</sup>, HTTP<sup>ii</sup> and URLs.<sup>iii</sup>

End notes at the end of the document:

<sup>i</sup> Hypertext Mark-up Language

- <sup>ii</sup> Hypertext Transfer Protocol
- iii Universal Resource Locators

Notice that by default the numbering system is Roman Numerals whereas the system for Footnotes is numbers.

# <span id="page-41-0"></span>**Pictures**

You can insert saved or online pictures. Online Pictures are photographs and images (usually copyright free) that can be incorporated into Office products.

#### <span id="page-41-1"></span>**Inserting an Online Picture**

Position the insertion point at the point where you want the image to be inserted, navigate

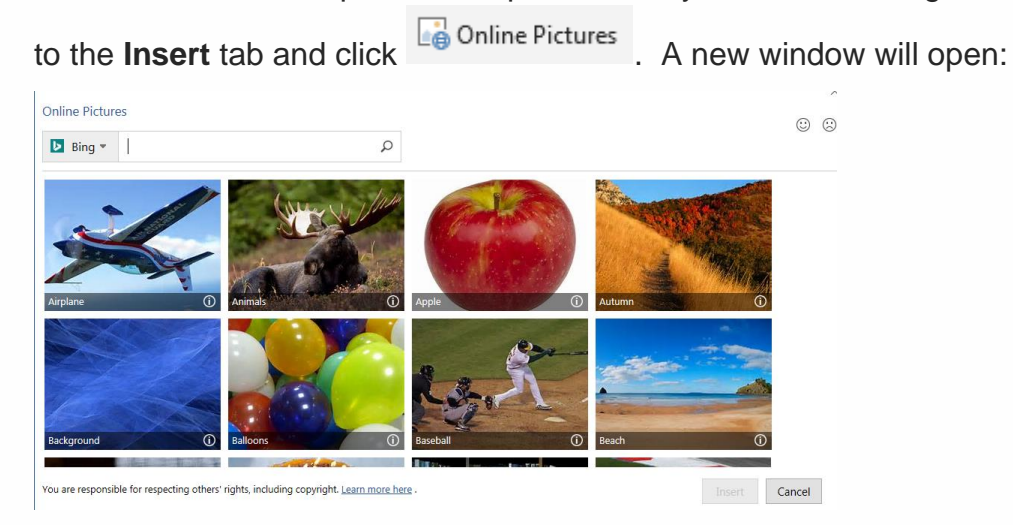

Enter a word into the **Search** box that describes the idea you want a representative image of and click the **magnifying glass:**

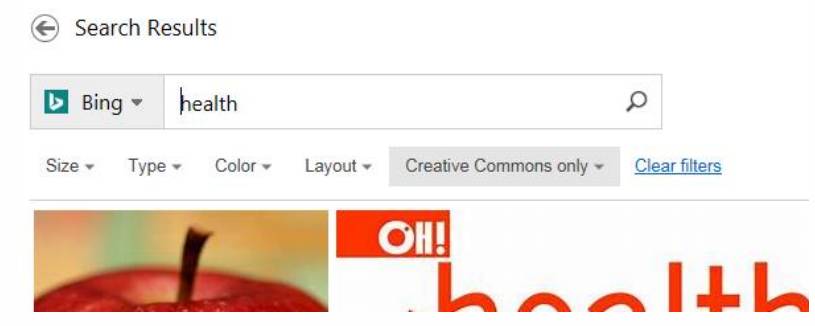

The images found will be displayed. Use the drop-down menus to filter the images **Size**, **Type**, **Color** or **Layout**. Click the image that you require and click **Insert**.

#### <span id="page-41-2"></span>**Inserting Saved Pictures**

If you have images or pictures that you want to add to a document that you have stored on

your computer or network drive(s), and click  $\left[\frac{1}{2}\right]$  Pictures from the **Insert** tab. The Insert Picture dialog box will be displayed. Locate the picture required and click **Insert**. The image will now appear as an object in your document.

#### <span id="page-42-0"></span>**Manipulating Pictures**

Once you have inserted the Picture you need to be able to manipulate it to behave as you require.

#### <span id="page-42-1"></span>**Text wrapping**

Initially when the image is inserted it behaves as if it is a single character and may dramatically alter the line height of the line of text it has been inserted into. To alter this you need to decide how you want the text to wrap around the image.

Click on the image to see black handles around its edge. Click the **Layout Options** button and hover over the options to view the changes, click the option to apply the change.

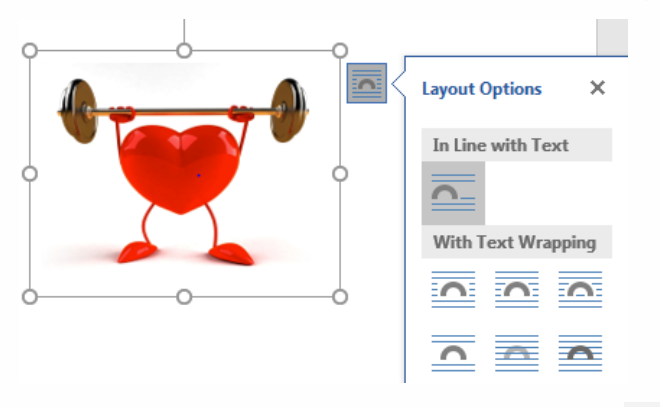

Alternatively, from on the **Format** tab click **in the Picture Tools** options. Hover over the options to view the changes, click the option to apply the change

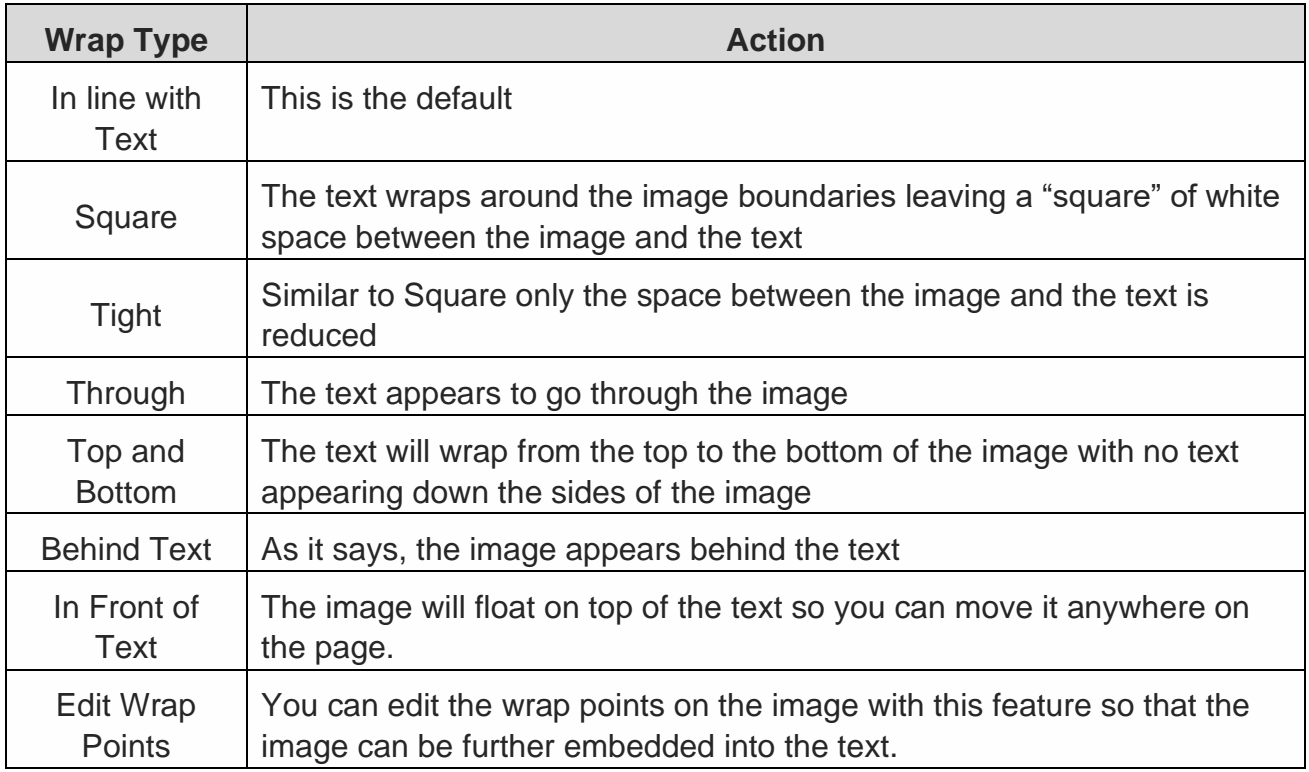

Notice that once the image wrap type has been changed from **In Line with Text**, the handles appear white. Try moving the image by pointing at it, holding down the mouse and dragging. For some Wrap styles you can move the image to the desired location.

#### <span id="page-43-0"></span>**Cropping**

Images can also be cropped (i.e. part of the image remove from view). Click on the image

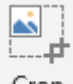

and then click <sup>Crop</sup> from the **Format** tab in the **Picture Tools** options. Position the crop tool over one of the handles around the image and drag the mouse to crop the image down.

Before Cropping: After Cropping:

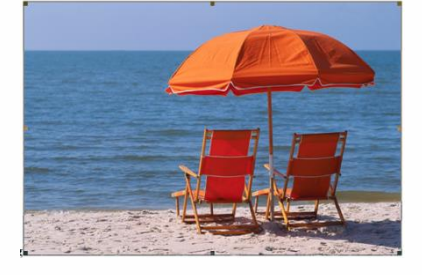

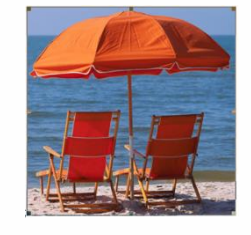

#### <span id="page-43-1"></span>**Corrections, Colour and Artistic Effects**

Click on the image and adjust the picture tools as required to achieve the effect you require:

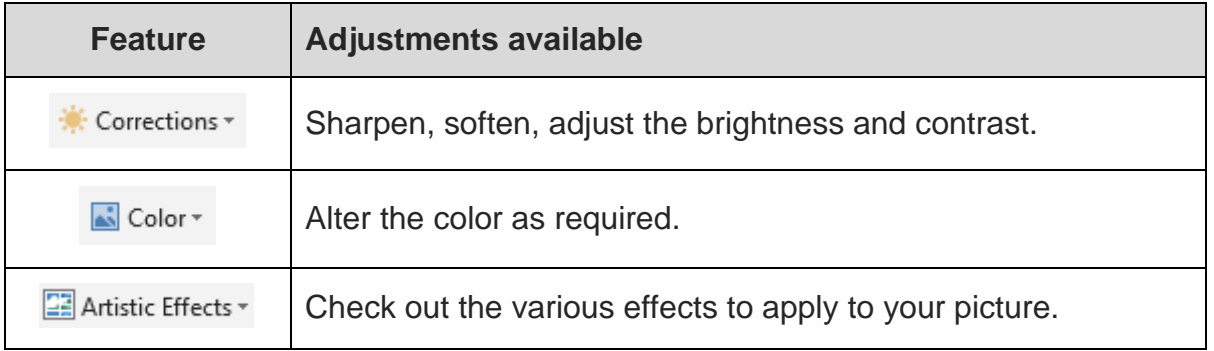

#### <span id="page-43-2"></span>**Rotate**

Click on the image and click . Select the relevant option to rotate or flip the picture until the correct display is achieved.

#### <span id="page-43-3"></span>**Picture Styles**

Initially images are inserted without borders. Use the Picture Styles group in the Picture Tools to apply a Style, apply a Picture Border, Picture Effects and adjust the Picture Layout.

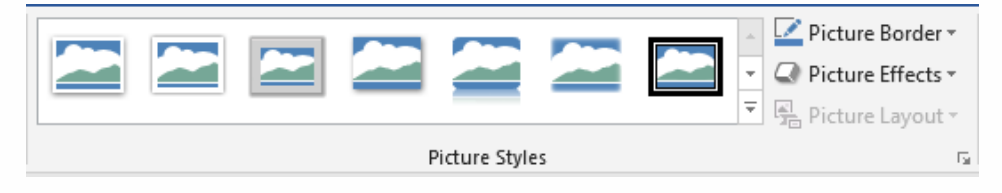

#### <span id="page-44-0"></span>**Reset Picture**

If you make a mess with manipulating an image you have inserted, click  $\begin{array}{c} \begin{array}{c} \begin{array}{c} \begin{array}{c} \begin{array}{c} \end{array} \end{array} \end{array} \end{array}$ picture back to how it looked when it was first inserted.

# <span id="page-45-0"></span>**Track Changes**

When several people are collaborating on a document, usually one person "owns" the document and other review it and suggest changes. The Track Changes feature provides the facility to see revisions made to the document without the original text being lost.

To turn on Track Changes choose **Review** and click **Track Changes**. Any changes made to the document will appear. For example:

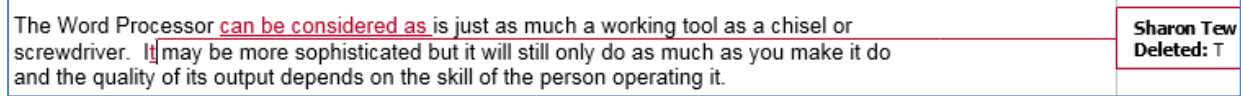

#### <span id="page-45-1"></span>**Changing the Markup Display**

Select **Simple Markup** from the **Tracking** group. The revisions will be hidden from view and comments will be displayed. To redisplay then choose **All Markup**.

Select **No Markup** to hide all revisions and comments. Select **Original** to view the original document.

#### <span id="page-45-2"></span>**Revision Balloons**

Insertions and Deletions

Show Markup -

 $\checkmark$  Eormatting 晶 <u>B</u>alloons

Specific People

Highlight Updates

Comments

If you want to see the **Revision Balloons** in the document margins, click **Show Markup** and choose **Balloons**. Select the display as required.<br> **Example 2018** 

Start Hide

Inking Ink

Ink

IΞ

C

Ċ

Assis

<span id="page-45-3"></span>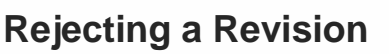

If a revision has been made that you do not wish to retain,

三世

Compare

Compare

 $13 + 1 + 14 + 1 \times 15 + 1 + 16 + 1 + 17 + 1 +$ 

 $\checkmark$  Show Revisions in Balloons

Show All Revisions Inline

n

es

Þ

 $\blacksquare$ 

Block Restrict

Authors v Editing

Protect

Show Only Comments and Formatting in Balloons

click anywhere on the text and click  $\Box$ . Alternatively, if you want to reject all the changes, click on the drop down arrow at the side of the **Reject** button and choose **Reject All Changes**.

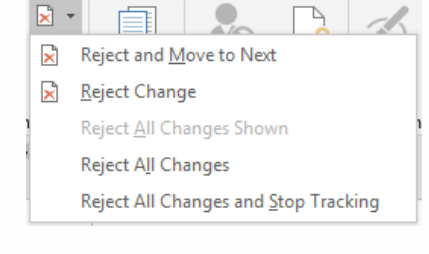

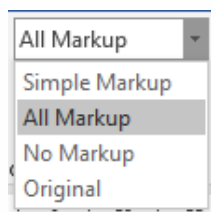

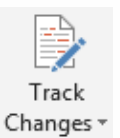

#### <span id="page-46-0"></span>**Accepting a Revision**

✓

To accept a revision, click on the text that has changed and

click Accept. Alternatively click on the drop down at the bottom of the **Accept** button and choose **Accept All Changes**.

#### <span id="page-46-1"></span>**Next/Previous Revision**

To move between the different revisions in a document quickly, click **Previous** or **Next** as required.

#### <span id="page-46-2"></span>**Adding Comments**

To add a comment, select the text you want to comment on, navigate to the **Review** ribbon

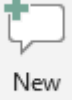

and click Comment. A balloon with your user name will appear. Enter your comments. For example:

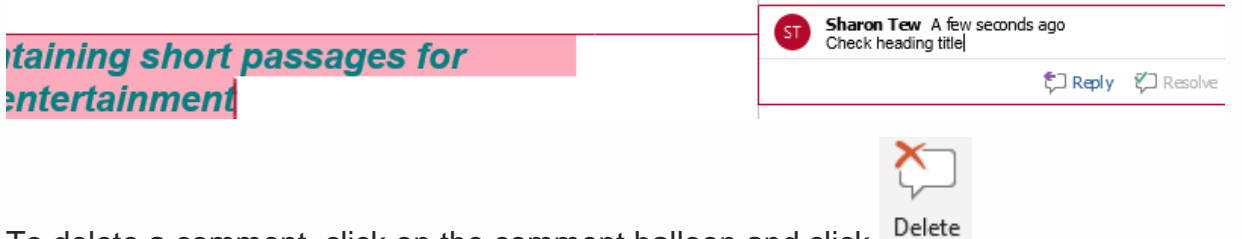

To delete a comment, click on the comment balloon and click <sup>Delete</sup>

To navigate through the comments, click **Next** or **Previous** in the **Comments** Previous group. こ<br>Next

#### <span id="page-46-3"></span>**Reviewing Pane**

The **Reviewing Pane** can be used to list change by change the alterations and comments

in the document. Click **IP** Reviewing Pane  $\cdot$ . The option to display the Reviewing Pane Horizontally or Vertically. A new pane will be displayed at the bottom of the document or to the left with all the changes listed by Reviewer:

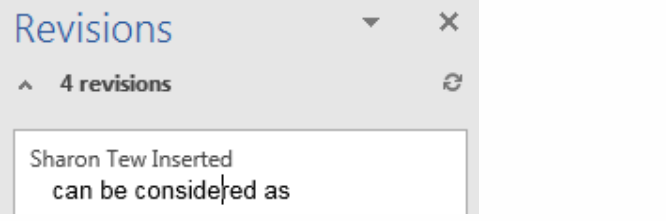

To switch this feature off, click  $\mathbb{P}^{\text{Reviewing Panel } \ast}$  again.

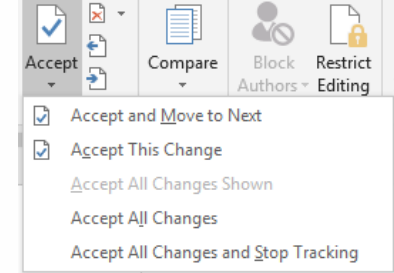

#### **Track Changes Defaults**

You can customise your Track Changes defaults using **Track Changes Options**. Click the dialog box launcher button in the corner of the **Tracking** group.

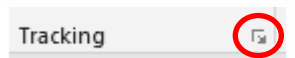

Click **Advanced Options** from the **Track Changes Options** dialog box

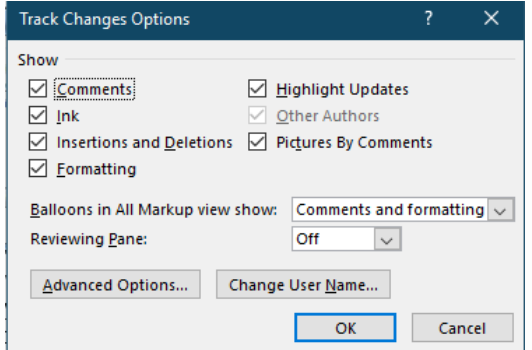

If for example, you were the only person reviewing the document you could assign colours differently to guide you through the changes you are making rather than leaving the colours used to define the changes by author. Adjust as required.

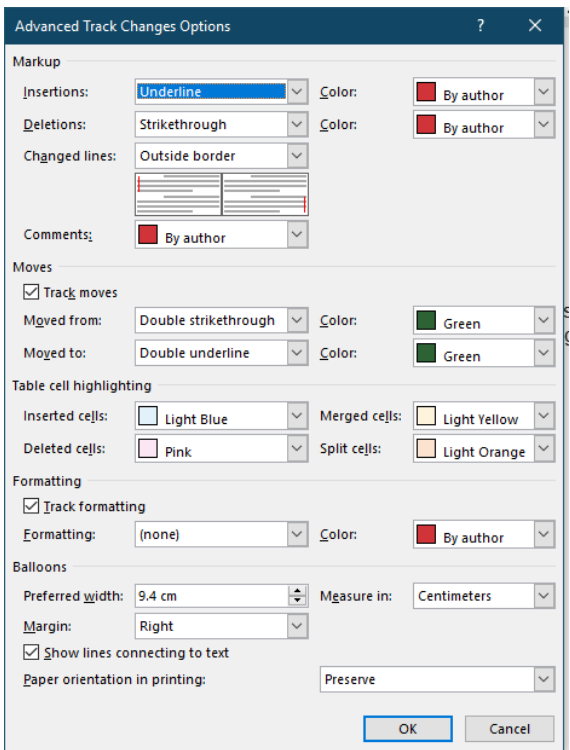

# <span id="page-48-0"></span>**Notes**

Printed and produced by:

IT Training Team (Cheshire), Midlands and Lancashire CSU

We welcome your feedback on this User Guide, please email: **csu.ittraining@nhs.net** 

# **Get to know us or get in touch**

mlcsu

 $\begin{picture}(20,20) \put(0,0){\line(1,0){155}} \put(15,0){\line(1,0){155}} \put(15,0){\line(1,0){155}} \put(15,0){\line(1,0){155}} \put(15,0){\line(1,0){155}} \put(15,0){\line(1,0){155}} \put(15,0){\line(1,0){155}} \put(15,0){\line(1,0){155}} \put(15,0){\line(1,0){155}} \put(15,0){\line(1,0){155}} \put(15,0){\line(1,0){155}} \$ 

Midlands and Lancashire Commissioning Support Unit

midlandsandlancashirecsu.nhs.uk